# Visual Guide Canon 400d and 450d

450d info: Camera info: This camera is compatible for SDHC memory cards. It is recommended that you purchase a 2 Gig (gigabyte) card.

400d info: The 400d works with this guide but this camera uses a different memory card a standard SD card.

This handout is structured to work in conjunction with a Power point handout called "400d visual guide PP" that illustrates the techniques using differing photographic examples.

Spaces are provided in this guide for extra information to be added during the technical induction in class; so either print this guide before class, or have the guide open on a PC/Mac in class to add notes. A PDF version can be obtained.

# Quick Start Guide

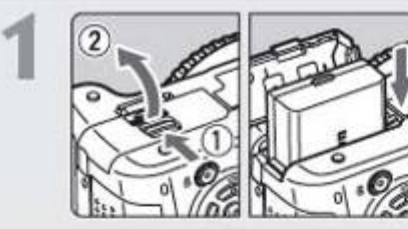

# Insert the battery. (p.26)

To recharge the battery, see page 24.

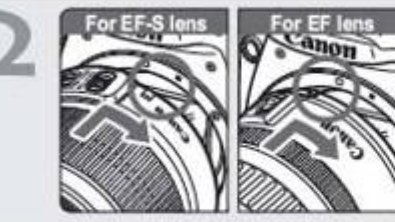

Attach the lens. (p.33) When attaching an EF-S lens, align it

with the white index on the camera. For other lenses, align it with the red index.

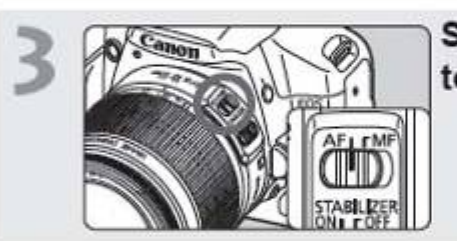

Set the lens focus mode switch to <AF>.  $(p.33)$ 

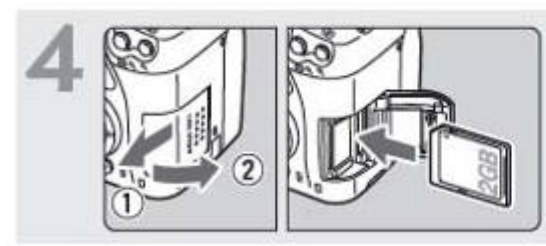

# Open the slot cover and insert a card.  $(p.31)$ With the card's label facing you. insert it into the slot

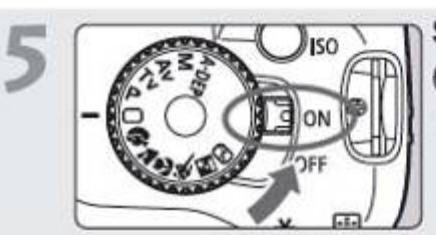

### Set the power switch to <0N>.  $(p.27)$

. When the LCD monitor displays the Date/Time setting screen, see page 29.

# Installing and Removing the Card

The captured image is recorded onto the card (sold separately).

A Make sure the card's write protect switch is set upward to enable writing/erasing.

### Installing the Card

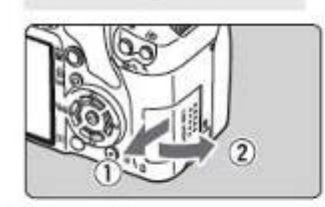

# Open the cover.

Insert the Card.

. Slide the cover as shown by the arrow to open it.

. As shown by the illustration, face

the card's label side toward you

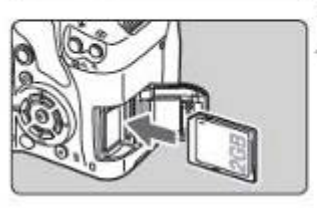

# and insert it until it clicks in place.

Close the cover.

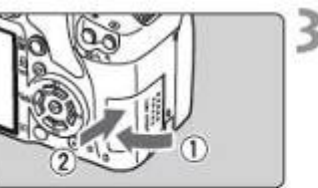

口 陈S 3 ALFOCUS

Shots remaining

 $[III]$ 

### direction shown by the arrow until it snaps shut.

. When you set the power switch to <0N>, the number of remaining shots will be displayed on the LCD monitor

• Close the cover and slide it in the

Keep your memory cards stored in a holder and check the gold strips for dust or dirt before inserting into camera. Do not keep the memory cards near extreme heat or cold. Class Notes:

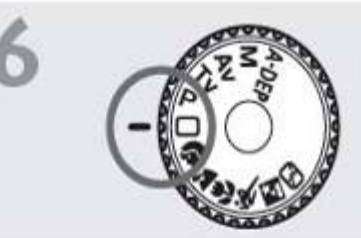

# Set the Mode Dial to <□> (Full

Auto), (p.44) All the necessary camera settings will be set automatically.

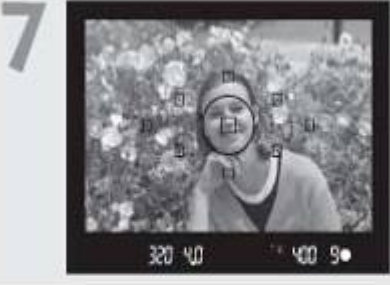

Focus the subject. (p.37)

Look through the viewfinder and aim the viewfinder center over the subject. Press the shutter button halfway, and the camera will focus the subject.

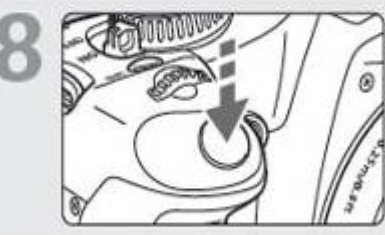

Take the picture. (p.37) Press the shutter button completely to take the picture.

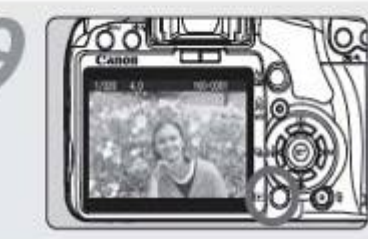

Review the picture. (p.108) The captured image will be displayed for about 2 sec. on the LCD monitor. To display the image again, press the  $\leq$   $\blacktriangleright$  button. (p.54)

. The shooting settings displayed on the LCD monitor will turn off when your eye nears the viewfinder eyepiece.

The half pressing of the shutter button is used to navigate out of menus back to shoot mode. By half pressing the shutter button you will revert the camera from Menu, Display or any of the Arrow keys menus to be able to start shooting. Class Notes:

### Shutter Button

The shutter button has two steps. You can press the shutter button halfway. Then you can further press the shutter button completely.

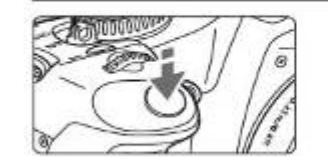

### Pressing halfway

This activates autofocusing and automatic exposure metering that sets the shutter speed and aperture. The exposure setting (shutter speed and aperture) is displayed in the viewfinder.  $(64)$ 

### Pressing completely

This releases the shufter and takes the picture

### **Preventing Camera Shake**

Camera movement during the moment of exposure is called camera shake. Camera shake can cause blurred pictures. To prevent camera shake, note the following:

- Hold and steady the camera as shown on the previous page.
- Press the shutter button halfway to autofocus, then press the shutter button completely.

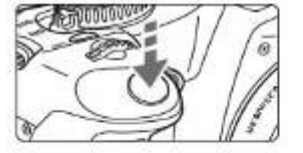

Always be aware of the AF/MF Auto Focus and Manual Focus of the side of the lens. Set to Auto Focus - you must never twist the focus ring on the front of the lens when in Auto Focus as this can damage the lens. Image stabilizer will be discussed in class: Class Notes:

### Installing and Removing the Battery

### Installing the Battery

Load a fully charged Battery Pack LP-E5 into the camera.

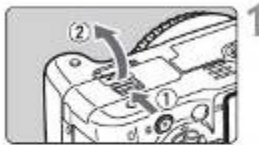

### Open the battery compartment cover.

. Slide the lever as shown by the arrow and open the cover.

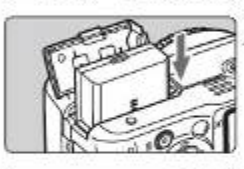

### Insert the battery.

. Insert the end with the battery contacts . Insert the battery until it locks in place.

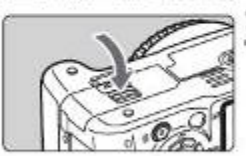

### Close the cover.

. Press the cover until it snaps shut.

### **Removing the Battery**

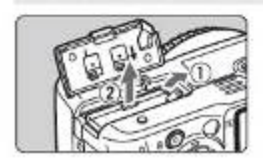

### Open the cover and remove the battery.

. Press the battery lock lever as shown by the arrow and remove the battery. . To prevent shorting, be sure to attach the protective cover to the battery.

### Mounting and Detaching a Lens

### **Mounting a Lens**

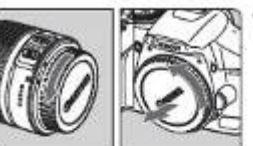

EF-S lens mount index

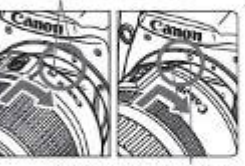

EF lens mount index

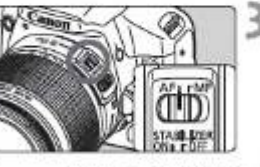

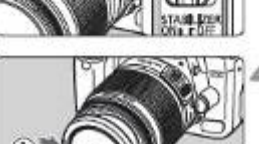

class:

**Class Notes:** 

Image stabilizer will be discussed in

Remove the caps.

. Remove the rear lens cap and the body cap by turning them as shown by the arrow.

### Attach the lens.

- . Align the EF-S lens with the camera's white EF-S lens mount index and turn the lens as shown by the arrow until it clicks in place.
- . When attaching a lens other than an EF-S lens, align the lens with the red FF lens mount index

### On the lens, set the focus mode switch to <AF> (autofocus).

. If it is set to <MF> (manual focus). autofocus will not operate.

Remove the front lens cap.

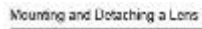

### About Zooming

To zoom, turn the zoom ring on the lens with your fingers. If you want to zoom, do it before focusing. Turning the zoom ring after achieving focus may throw off the focus slightly.

#### Detaching the Lens

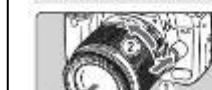

While pressing the lens release button, turn the lens as shown by the arrow.

. Turn the lens until it stops, then detach it.

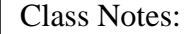

### **Removing the Card**

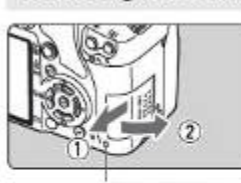

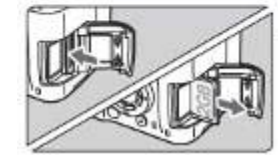

### Open the cover.

- Set the power switch to <OFF>.
- . Check that "Recording..." is not displayed on the LCD monitor.
- . Make sure the access lamp is off, then open the cover.

### Remove the card.

- . Gently push in the card, then let go. The card will stick out.
- . Pull the card straight out, then close the cover

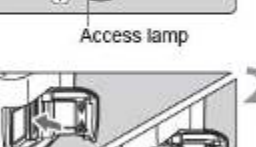

Navigating via the menu systems and arrow keys

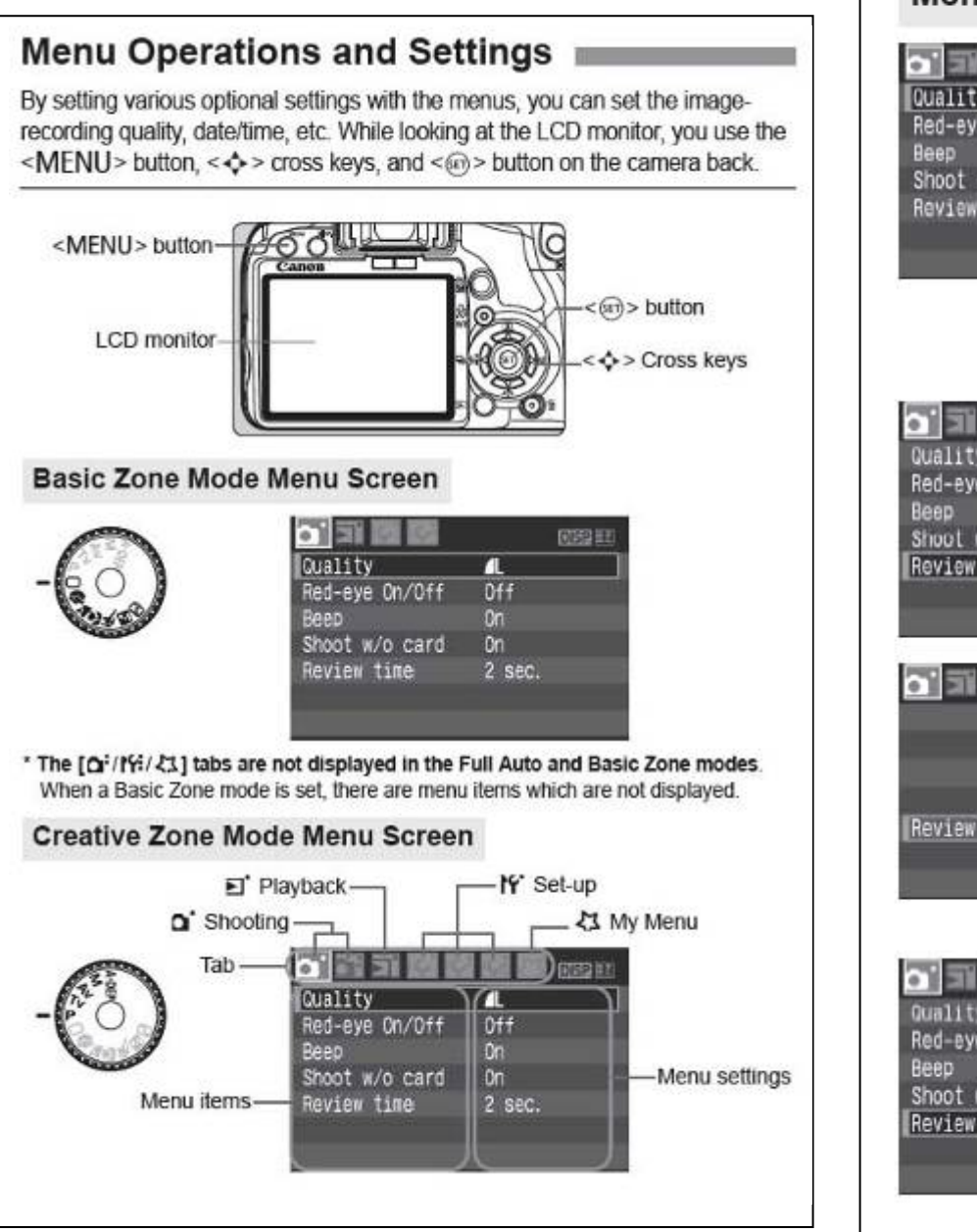

# **Menu Setting Procedure**

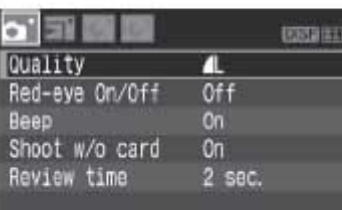

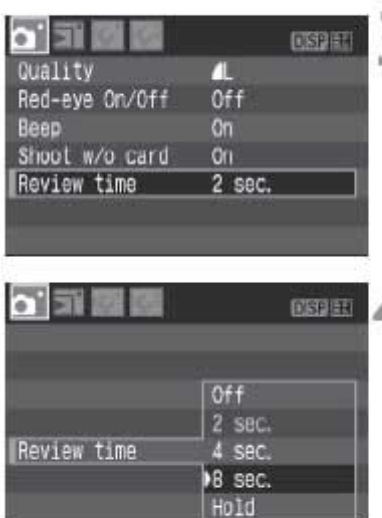

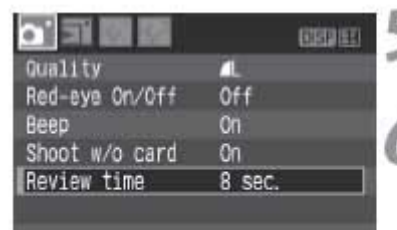

# Display the menu.

• Press the <MENU> button to display the menu.

π

### Select a tab.

- Press the <<>>> key to select a menu tab.
- You can also turn the < < also turn to select a tab.

# Select a menu item.

 $\bullet$  Press the < $\blacktriangle \blacktriangledown$  > key to select the menu item, then press  $\leq$   $\sqrt{5}$ .

# Select the setting.

- Press the  $\leq$  **N** > or  $\leq$  **+** > key to select the setting. (Some settings require you to press either the  $\langle \sqrt{\mathbf{v}} \rangle$ or  $\leq$   $\blacktriangleright$  > key to select it.)
- Some menus will indicate the current setting in blue.

# Set the desired setting.

● Press < (न) > to set it.

# Exit the menu.

• Press the <MFNU> button to return to the shooting settings display.

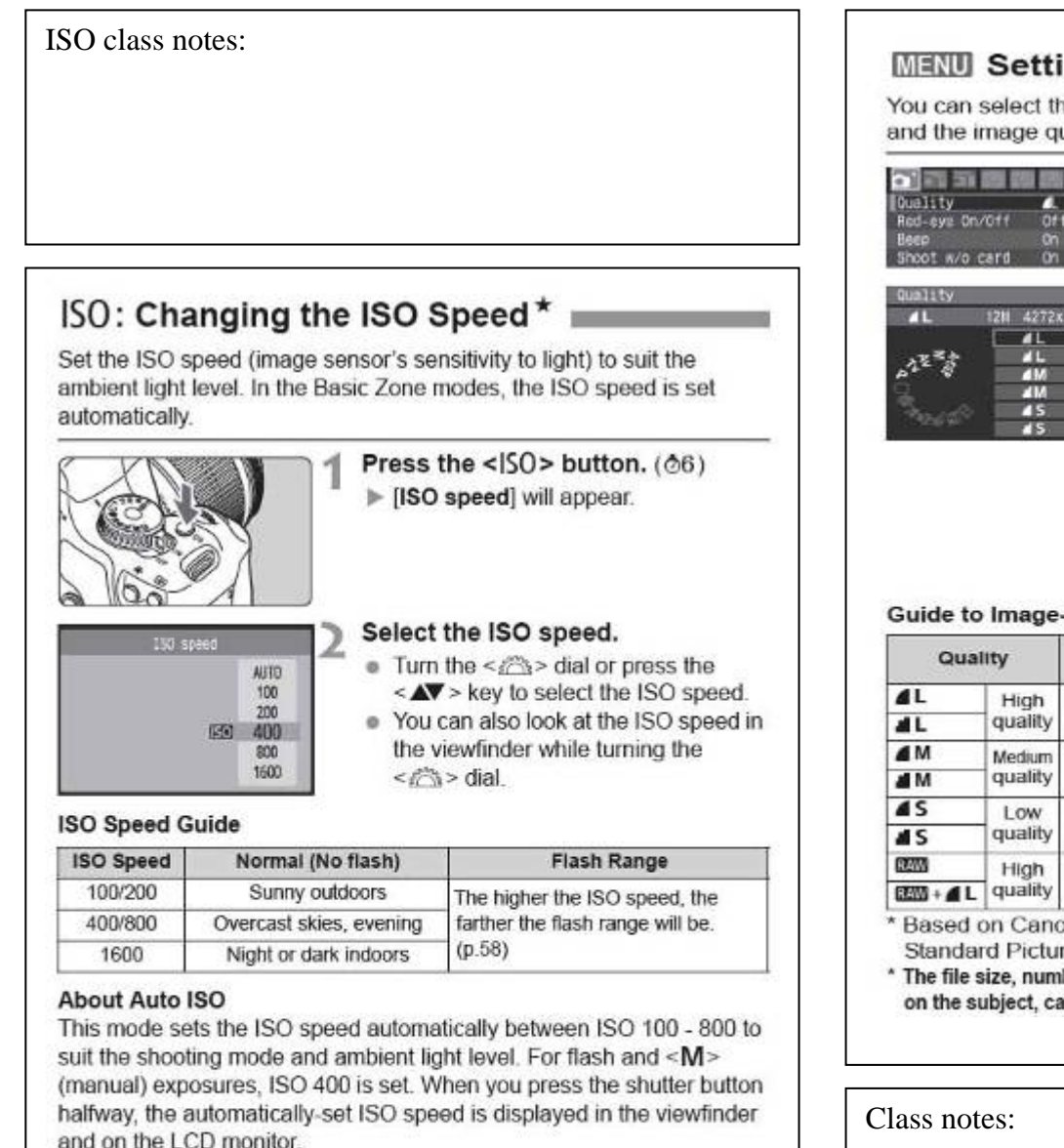

- $\mathbf{u}$ . Using a high ISO speed or shooting in high-temperature conditions may result in more grainy images. Long exposures can also cause irregular colors in the image.
	- . Under the IN: Custom Functions (C.Fn)] menu, if [Highlight tone priority] (p.156) is set to [1: Enable], the settable ISO speed range will be ISO 200 - 1600.

### **MENU** Setting the Image-recording Quality =

You can select the pixel count (approx 12.2, 6.3, or 3.4 megapixels) and the image quality.

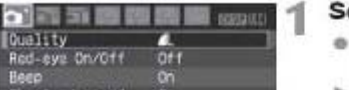

12N 4272x2848 [200]

m

**PTV** 

717

 $\overline{15}$ 

FS.

 $4L$   $EB33+4L$ 

### Select [Quality].

- . Under the [O'] tab. select [Quality]. then press  $\leq$   $(n)$  >
- > [Quality] will appear.

### Select the image-recording quality.

- . For your reference, the respective quality's megapixel count (\*\*\*M), image size in shots [\*\*\*] will be displayed. Select the desired quality, then press < $@$ )>.
- A different image-recording quality can be set separately for the Basic Zone modes and Creative Zone modes
- . In the Basic Zone modes, DM and **2200 + 4 L** will not be displayed as an option.

### **Guide to Image-recording Quality Settings**

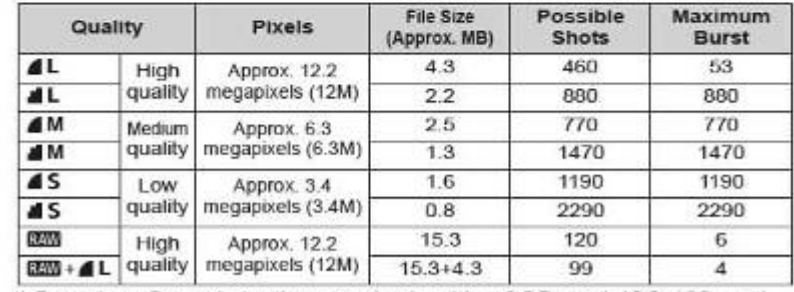

\* Based on Canon's testing standards with a 2GB card, ISO 100, and Standard Picture Style.

\* The file size, number of possible shots, and maximum burst will vary depending on the subject, card brand, ISO speed, Custom Functions, and other settings.

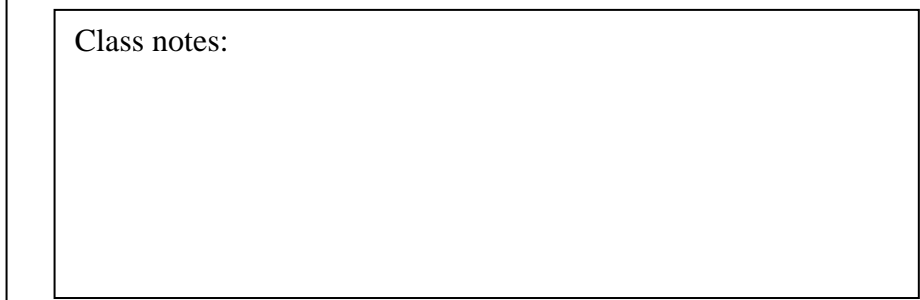

### **MEND** Setting the Image-recording Quality

#### $\overline{a}$ **FAQ**

### . I want to select the quality matching the paper size for printing.

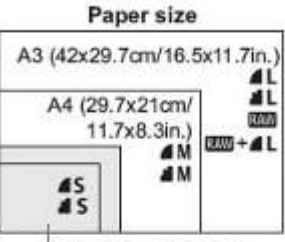

Refer to the diagram on the left when choosing the image-recording quality. If you want to crop the image selecting a higher quality (more pixels) such as AL.  $AL$ .  $EM$ , or  $RM + AL$  is recommended.

17.8x12.7cm/7.0x5.0in. 14.8x10cm/5.8x3.9in

### . What's the difference between 4 and 42

It indicates a different image quality due to a different compression rate. Even with the same number of pixels, the **4** image has higher image quality. If **A** is selected, the image quality will be slightly lower, but more images can be saved to the card.

- . I took more shots than the number of possible shots indicated. Depending on the shooting conditions, you may be able to take more shots than was indicated. Or, you might be able to take fewer shots than indicated. The possible shots displayed is only an estimate
- . Does the camera display the maximum burst?

The maximum burst is displayed in the viewfinder's right side. Since it is only a single-digit indicator 0 - 9, any number higher than 9 will be displayed only as "9." Note that this number will also be displayed even when no card is installed in the camera. Be careful not to shoot without a card in the camera.

. When do I use the EM mode?

aw images require processing with your personal computer. For details, see "About DOM" and "About DOM + 4L" on the next page. Other than DOM, the images will be in the JPEG type commonly used by digital cameras.

Class notes on print size:

图取时 Setting the Image-recording Quality

### About EW

**DEA** is the raw data before it is made into a **4L** or other images. Although [200] images require software like Digital Photo Professional (provided) so they can be displayed on the computer, they also offer flexibility for image adjustments possible only with [200]. [200] is effective when you want to precisely create your own art or shoot an important subject

For example, with a DDM image, you can use the provided software to create various versions of the same image having a different Picture Style. Also, if you took the picture with the wrong white balance (explained in Chapter 4), you can change the white balance without degrading the image quality.

Note that DEM images will not work with direct printing or print ordering (DPOF).

### About EXII+4L

**EED+4L** records both a **EED** and **4L** image with a single shot. The two images are saved to the card. Since the **4L** image is recorded as a processed image, you can view it as is on a personal computer without the bundled software or print it as is. With  $250 + 11$ , the two images are saved with the same file number in the same folder. You can distinguish between them with the image type or extension. The DOM image's extension is "CR2," and the **4L** image's extension is "JPG."

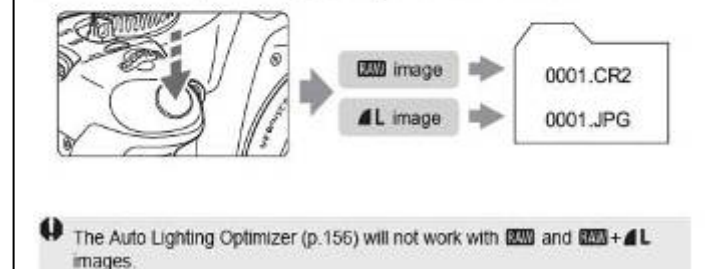

See RAW processing guides and editing images for films on LN

# WB: Setting the White Balance\*

White balance (WB) is for making the white areas look white. Normally, the <MMB> (Auto) setting will obtain the correct white balance. If naturallooking colors cannot be obtained with < MMB >, you can set the white balance manually to suit the respective light source. In the Basic Zone modes, < MD> will be set automatically.

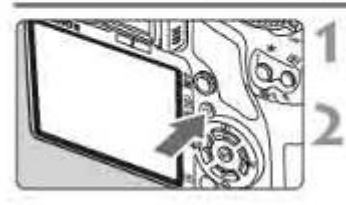

### Press the <WB> button. White balance] will appear.

### Select the white balance.

desired white balance, then press  $<$  (set) >

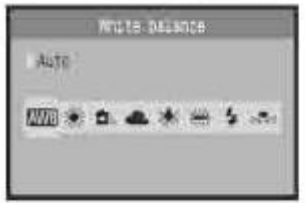

\* The "Approx. \*\*\*\*K" (K: Kelvin) displayed for the selected white balance <※><負 ><<<<<<<<< < \*\* > is the respective color temperature.

### Custom White Balance

Custom white balance enables you to manually set the white balance for a specific light source for better accuracy. Do this procedure under the actual light source to be used.

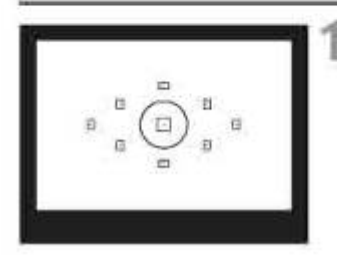

### Photograph a white object.

- . The plain, white object should fill the spot metering circle.
- . Focus manually and set the standard exposure for the white object.
- You can set any white balance.

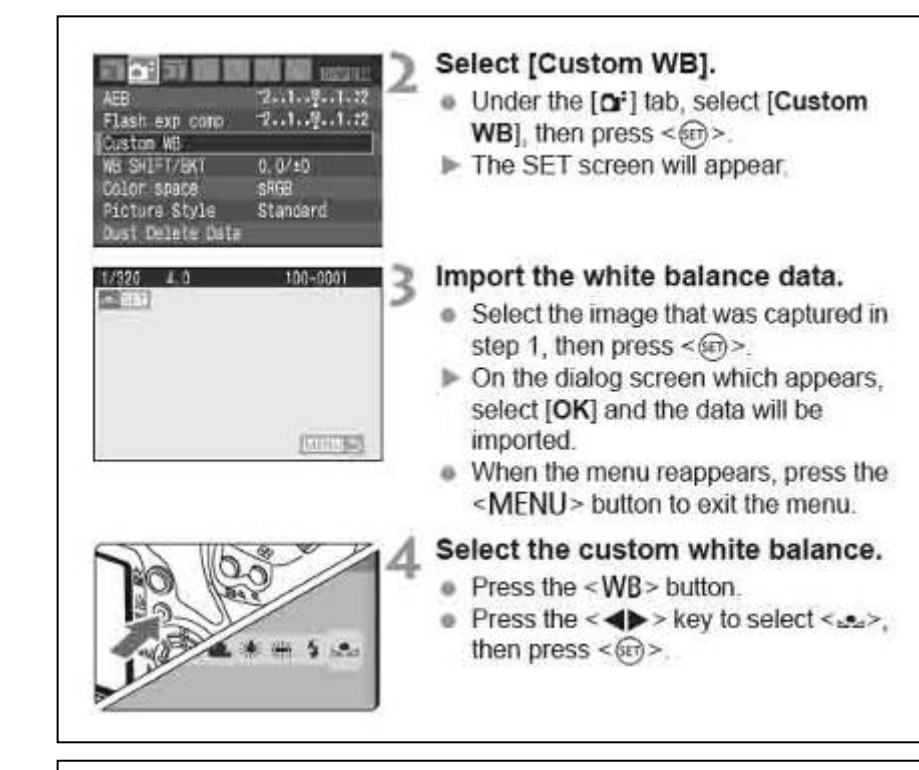

See PowerPoint for differing effects on light. **Class Notes:** 

Same as setting white balance on mini DV or film camera Class Notes: experiment with differing white balance settings in differing locations; break the rules; try a florescent setting out doors etc

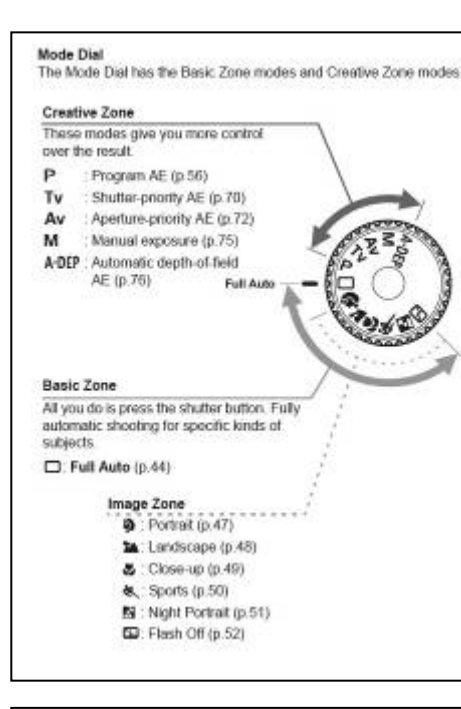

Using the Mode dial: When using the Creative zone the flash will not automatically pop up, and you will need to manual use the flash release button. In basic Mode, the flash will pop up automatically if there is not enough light on the subject. **Class Notes:** 

# $P: Program AE$

To obtain a good exposure of the subject, the camera sets the exposure (shutter speed and aperture) automatically. This is called Program AE.

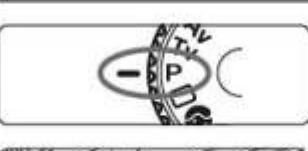

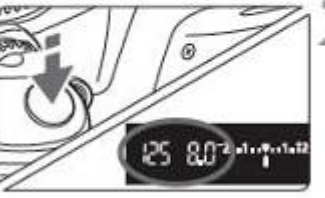

Set the Mode Dial to <P>.

### Take the picture.

- Press the shutter button halfway and the camera will focus
- The exposure setting (shutter speed and aperture) set automatically is displayed in the viewfinder.
- Press the shutter button completely.

# ☆ Shooting Tips

### . Changing the ISO speed and using the built-in flash.

To match the subject and lighting level, you can change the ISO speed (p.57) or use the built-in flash (p.58). In the  $\leq$ P > mode, the built-in flash will not fire automatically. So under low light, press the <5> (Flash) button to pop-up the flash.

### • The program can be shifted. (Program shift)

After pressing the shutter button halfway, turn the < entity and to change the shutter speed and aperture setting combination (program). After you take the picture, the program shift will be canceled. Program shift is not possible with flash.

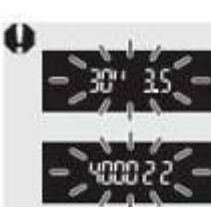

In very low light or very bright light, the shutter speed and aperture display will blink when you press the shutter button halfway, as shown in the figure. In low light (30" 3.5), either increase the ISO speed (p.57) or use flash (p.58). In bright light (4000 22), decrease the ISO speed.

### "Flashing" Shutter or Aperture (F-numbers) numbers class notes:

P mode Class Notes:

# Tv: Action Shots

You can either freeze the action or create motion blur with the  $\langle Tv \rangle$ (Shutter-priority AE) mode on the Mode Dial. \* <Tv> stands for Time value.

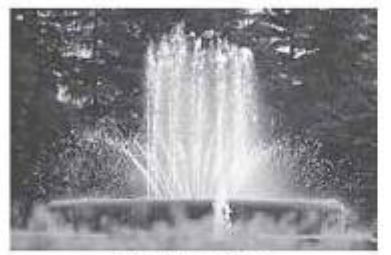

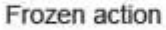

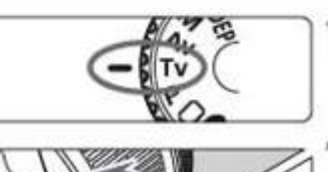

**Blurred action** 

### Set the Mode Dial to <Tv>.

# 1/500  $2...1...9...1...2$

**SUG 4G 2010 PM RP 400 Se** 

### Set the desired shutter speed.

- See "Shooting Tips" for advice on setting the shutter speed.
- $\bullet$  Turning the < $\mathcal{L}$  > dial to the right sets a faster shutter speed, and turning it to the left sets a slower one.

### Take the picture.

. When you focus and press the shutter button completely, the picture will be taken at the selected shutter speed.

#### H About the Shutter Speed Display

The LCD monitor displays the shutter speed as a fraction. However, the viewfinder displays only the denominator. Also, "0"5" indicates 0.5 sec. and "15"" is 15 sec.

ħ **Shutter Speed Display** 

The shutter speeds from "4000" to "4" indicate the denominator of the fractional shutter speed. For example, "125" indicates 1/125 sec. Also, "0"6" indicates 0.6 sec. and "15"" is 15 sec.

4000 3200 2500 2000 1500  $1250$ 1000 800 **640 SOD** 400 320 250 200 160 125 100 80 60  $50$ 40 30 25 20 15 13 10 8 6 5 4 013 014 015 016 018 111 1113 1115 211 2115 312 411 511 511 811 1811 1311 15" 20" 25" 30"

TV mode: Class Notes See PP for images using TV mode.

# Av: Changing the Depth of Field

To obtain a blurry background or to make everything near and far look sharp, set the Mode Dial to  $\langle Av \rangle$  (Aperture-priority AE) to adjust the depth of field (range of acceptable focus).

\* < Av > stands for Aperture value which is the size of the diaphragm hole inside the lens.

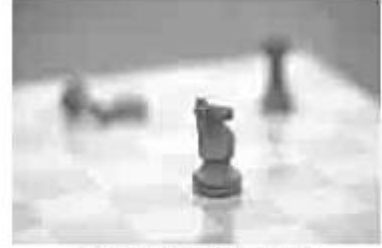

Blurred background

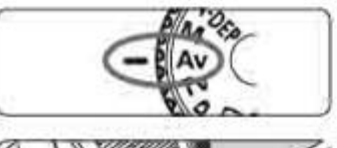

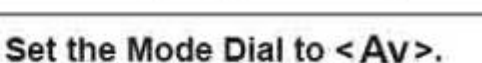

Sharp foreground and background

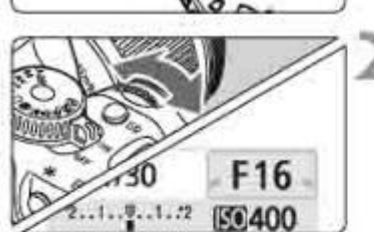

152-depth2 50 VOC 9

# Set the desired aperture.

- The higher the aperture, the sharper the picture will look with a wider depth of field
- Turning the < a > dial to the right will set a higher f-number, and turning it to the left will set a lower f-number

### Take the picture.

• Focus and press the shutter button completely. The picture will be taken with the selected aperture.

#### h **About the Aperture Display**

The larger the f/number, the smaller the aperture opening will be. The apertures displayed will differ depending on the lens. If no lens is attached to the camera, "00" will be displayed for the aperture.

AV mode: Class Notes See PP for images using AV mode. Defining the audience/viewer gaze and point location definition

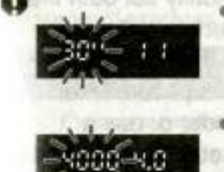

. If the "30"" shutter speed blinks, it indicates underexposure. Turn the < c>>dial to set a larger aperture (lower f/number) until the blinking stops or set a higher ISO speed. If the "4000" shutter speed blinks, it indicates

overexposure. Turn the < S> dial to set a smaller aperture (higher f/number) until the blinking stops or set a lower ISO speed.

### **Aperture Value Display**

The higher the f/number, the smaller the aperture opening will be. The aperture values displayed will differ depending on the lens. If no lens is attached to the camera. "00" will be displayed for the aperture value.

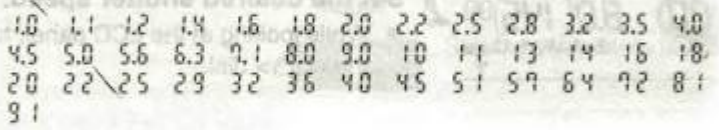

# Depth of Field Preview\*

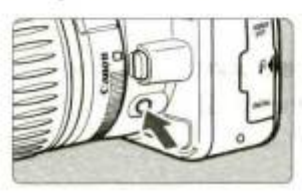

Press the depth-of-field preview button to stop down to the current aperture setting. The diaphragm in the lens will close to the current aperture and you can check the depth of field (range of acceptable focus) through the viewfinder.

# M: Manual Exposure

You can set both the shutter speed and aperture as desired. With flash, the flash exposure will be set automatically to match the aperture that was set The flash sync speed can be set to bulb, or from 30 sec, to 1/200 sec. \* <M> stands for Manual

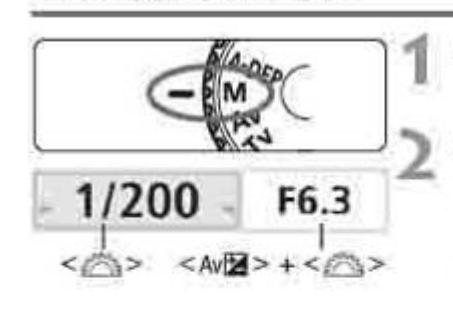

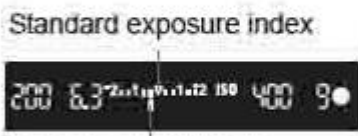

Exposure level mark

**Bulb Exposures** 

# Set the Mode Dial to <M>.

Set the shutter speed and aperture.

- To set the shutter speed, turn the  $disectes$
- To set the aperture, hold down the  $\leq$  Av $\overline{2}$  > button and turn the  $\leq$   $\frac{1}{2}$   $\geq$  dial

### Set the exposure and take the picture.

• The exposure level indicator in the viewfinder indicates the exposure level up to +2 stops from the standard exposure index at the center. While you change the shutter speed and aperture, the exposure level mark will move. You can decide which exposure level to set

In step 2, turn the < et > dial left to set < BULB>. A bulb exposure keeps the shutter open for as long as you hold down the shutter button. It can be used to photograph fireworks, etc. The elapsed exposure time will be displayed on the LCD monitor.

M mode: Class Notes

Using M mode requires technical expertise in manipulating the camera, and is usually used in controlled locations *i.e.* studios. See PP for images using M mode.

Images of Bulb: see PP guide for breakdown of Bulb shooting and slow shutter settings and affects upon the image.

# A-DEP: Automatic Depth-of-Field AE

Objects in the foreground and background will be in focus automatically. All the AF points will function to detect the subject, and the aperture required to attain the necessary depth of field will be set automatically. \* < A-DEP > stands for Auto-Depth of field. This mode sets the depth of field automatically.

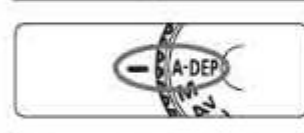

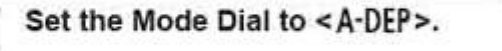

### Focus the subject.

- . Aim the AF points over the subjects and press the shutter button halfway.  $(64)$
- . All the subjects covered by the AF points flashing in red will be in focus.
- Take the picture.

### FAQ

- The shutter speed display in the viewfinder blinks. If the "30"" shutter speed blinks, it means that the subject is too dark. Increase the ISO speed. If the "4000" shutter speed blinks, it means that the subject is too bright. Decrease the ISO speed.
- The aperture display in the viewfinder blinks. The exposure is correct, but the desired depth of field cannot be obtained. Either use a wide-angle lens or move farther away from the subjects.
- A slow shutter speed has been set. Use a tripod.
- . I want to use flash.

Flash can be used, however, the result will be the same as using the <P> mode with flash. The desired depth of field will not be obtained.

 $A-DEP:$ 

Class notes:

### Setting Exposure Compensation\*

Exposure compensation is used to alter the standard exposure set by the camera. You can make the image look brighter (increased exposure) or darker (decreased exposure). This feature can be used in the Creative Zone modes (except <M>>>>>>). The exposure compensation setting will not be automatically canceled when you turn off the camera. After taking the picture, reset the exposure compensation to zero.

### **Setting Exposure Compensation**

Set exposure compensation if the exposure (without flash) does not come out as desired

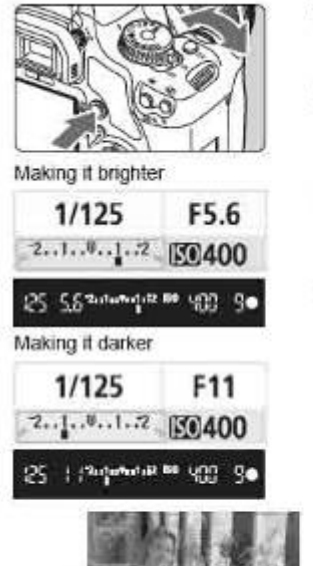

### Making it brighter

Hold down the  $\leq$  Av $\mathbb{Z}$  > button and turn the < case and to the right Making it darker

Hold down the <AvMa> button and turn the < $i$ %> dial to the left.

- As shown in the figure, the exposure level is displayed on the LCD monitor and in the viewfinder.
- After taking the picture, hold down the < Avia > button and turn the < affix> dial to reset the exposure compensation to zero.

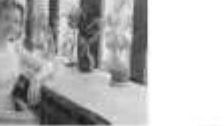

Exposure is dark

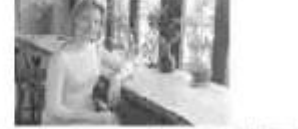

Exposure compensation made it brighter

Digital cameras and all photographic film equipment read 18 percent grey scale the middle values in tonal ranges; so the camera is always trying to give a balanced tonal range to an image. Exposure compensation gives you the ability to alter the appearance to your desires. With the use of Photoshop it can be argued to always take the image in a balanced form and then alter after wards on Photoshop. This will be discussed in class.

### Selecting the AF Point\*

In the Basic Zone modes, all the AF points are active. Generally, the AF point covering the closest subject will be selected to focus. Therefore, the camera sometimes may not focus the subject you want. With the <P> (Program AE), <Tv>, <Av>, and <M>> modes, you can select one AF point to focus where you want.

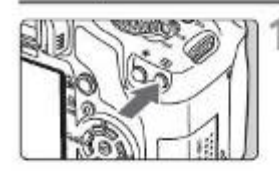

All paint selection

 $\mathbf{u}$ 

 $\overline{a}$ 

Marcal sell

**D** ⊕

### Press the <ED> button. (@6)

- The selected AF point is indicated on the LCD monitor and in the viewfinder
- . When all AF points light up, automatic AF point selection will be set.

### Select the AF point.

- **Press the <**  $\ddot{\Phi}$  **> key to select the AF** point
- . While looking at the viewfinder, you can select the AF point by turning the <//></>
S> dial until the desired AF point flashes in red.
- Pressing < m> toggles the AF point selection between the center AF point and automatic AF point selection.

#### Q Focus the subject.

. Aim the selected AF point over the subject and press the shutter button halfway to focus.

### Changing the Metering Mode \*

The metering mode is the method of measuring the brightness of the subject. Normally, evaluative metering is recommended.

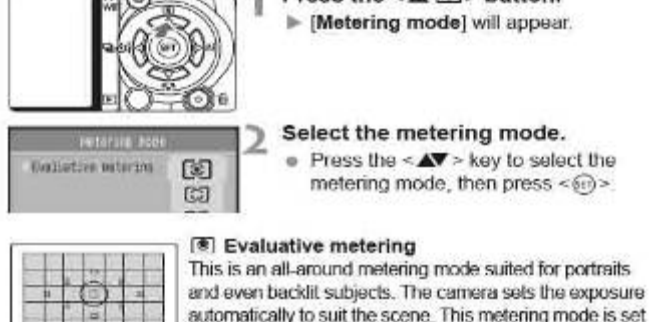

### Press the  $\leq$   $\mathbf{A}$   $\circledcirc$  > button. Metering model will appear.

#### Select the metering mode.

 $\bullet$  Press the < $\blacktriangle$  > key to select the metering mode, then press <60>

#### <sup>(8)</sup> Evaluative metering

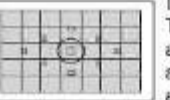

automatically to suit the scene. This metering mode is set automatically in the Basic Zone modes. **C** Partial metering Effective when the background is much brighter

### than the subject due to backlighting, etc. The gray area in the left figure is where the metering is weighted to obtain the standard exposure.

### $\lceil \cdot \rceil$  Spot metering

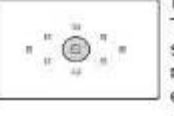

#### This is for metering a specific part of the subject or scene. The gray area in the left figure is where the metering is weighted to obtain the standard exposure. This metering mode is for advanced users.

# Center-weighted average metering

The metering is weighted at the center and then averaged for the entire scene. This metering mode is for advanced users.

### $*$  AE Lock<sup>\*</sup>

Use AE lock when the area of focus is to be different from the exposure matering area or when you want to take multiple shots at the same exposure setting. Press the < $*$  > button to lock the exposure, then recompose and take the shot. This is called AE lock. It is effective for backlif subjects

#### Focus, then press the <\*> button, (64)

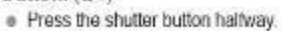

- The exposure setting will be displayed.
- $\blacktriangleright$  The < $\blacktriangleright$  icon lights in the viewfinder to indicate that the exposure setting is locked (AE lock).
- $\bullet$  Each time you press the < $\cancel{\ast}$  > button. it locks the current exposure setting.

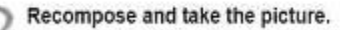

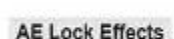

(a) (5 Houses 40 to

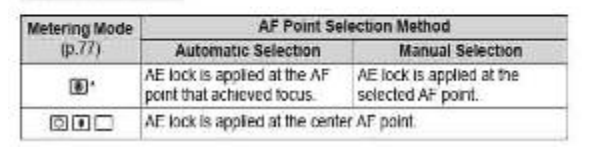

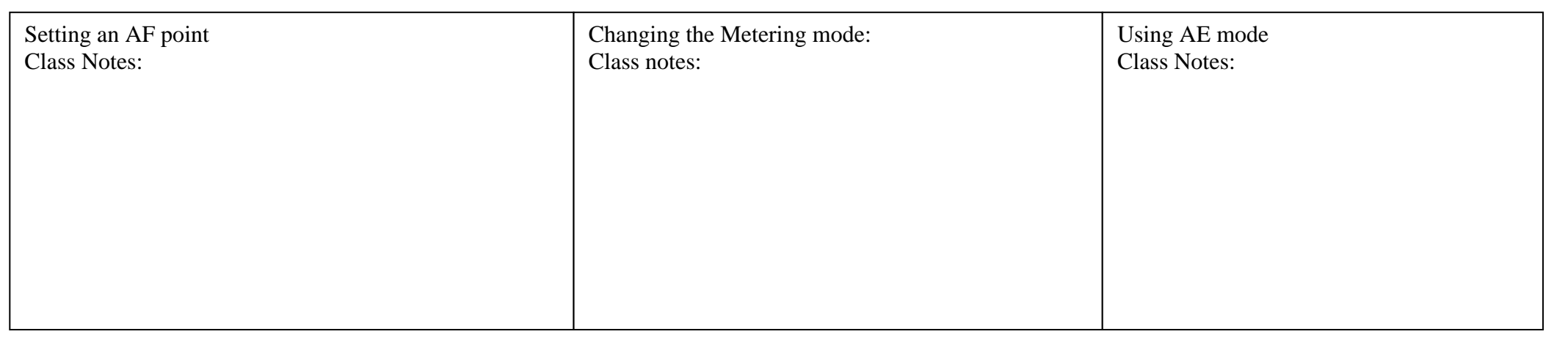

#### Full Auto Techniques

#### Recomposing the Shot

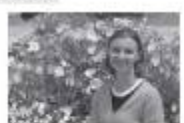

Depending on the scene, position the subject toward the left or right to create a balanced background and good perspective. In the <m>> <m></>(Full Auto) mode, while you press the shutter button halfway to focus a still subject. the focus will be locked. You can then recompose the shot and press the shutter button completely to take the picture. This is called "focus lock". Focus lock is also possible in other Basic Zone modes (except <8, > Sports).

#### Shooting a Moving Subject

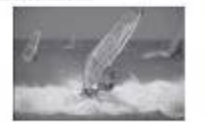

In the <CD> (Full Auto) mode, if the subject moves (distance to camera changes) during or after you focus, AI Servo AF will take effect to focus the subject continuously. As long as you keep aiming the AF point on the subject while pressing the shutter button halfway, the focusing will be continuous. When you mant to take the picture, press the shutter button completely.

### Sports: 1/1000/1/4000

#### \* Shooting Moving Subjects

To photograph a moving subject, whether it is a child running or a moving vehicle, use the <6, > (Sports) mode.

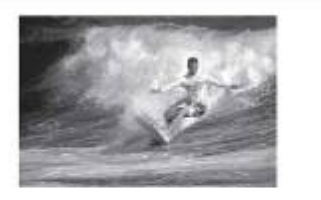

- Shooting Tips
- » Use a telephoto lens. Using a telephoto lans is recommended so you can shoot from afar. » Use the center AF point to focus.
- Aim the center AF point over the subject, then press the shutter. button halfway to auto focus. During autofocusing, the beeper will continue beeping softly. If focus cannot be achieved, the focus confirmation light < @ > will blink. When you want to take the picture, press the shutter button completely. If you hold down the shutter button, continuous shooting

(max. approx. 3.5 shots per sec.) and autofocusing will take effect.

#### Shooting Portraits

The <a> (Portrait) mode blurs the background to make the human subject stand out. It also makes flesh tones and the hair look softer than with the <m> (Full Auto) mode.

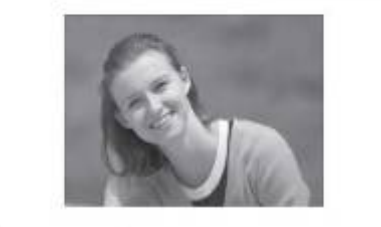

#### **Shooting Tips**

. The farther the distance between the subject and background. the better.

The farther the distance between the subject and background, the more blumed the background will look. The subject will also stand out better in front of a plain, dark background.

- · Use a telephoto lens.
- If you have a zoom lens, use the telephoto end to fill the frame with. the subject from the waist up. Move in closer if necessary.

N Shooting Portraits at Night

To shoot someone at night and obtain a natural-looking exposure in the

When using a zoom lens, use the wide-angle end to obtain a wide

Under low light, the built-in flash will fire automatically to obtain a

good exposure of the person. The effective distance of the built-in

Since camera shake is prone to occur with night shots, shooting also

a Keep the person within 5 meters/16.4 feet from the camera.

e Focus the face. Check that the AF point covering the face flashes in red

background, use the <Bi> (Night Portrait) mode.

Shooting Tips

» Use a wide-angle lens and a tripod.

. Shoot also with <[]> (Full Auto).

night view. Use a tripod to prevent camera shake.

fash is 5 meters/16.4 feet from the camera.

with <D> (Full Auto) is recommended.

Portrait: F4 to F5.6

#### ta Shooting Landscapes

Use the < 24 > (Landscape) mode for wide scenery, night scenes, or to have even thing in focus from near to far. The greens and blues also become more vivid and sharp than with <CD> (Full Auto)

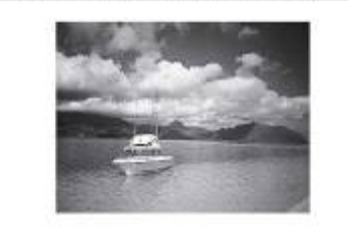

#### Shooting Tips

. With a zoom lens, use the wide-angle end. When using a zoom lens, use the wide-angle end. This will have objects near and far in focus, better than at the telephoto end. It also adds breadth to landscapes.

. Shooting night scenes. Since the built-in flash will be disabled, this mode is also good for night scenes. Use a tripod to prevent camera shake. If you want to photograph a person against a night scene, set the Mode Dial to <Bi> (Night) Decimiti and use a trined in 511.

### Landscapes: F16/F32

### **Disabling Flash**

In places where flash photography is prohibited, use the <ED> (Flash Off) mode. This mode is also effective for candidatelt scenes when you want to obtain the candlelight effect.

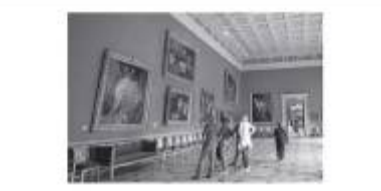

#### Shooting Tips

. If the numeric display in the viewfinder blinks, take care to prevent camera shake Under low light when camera shake is prone to occur, the viewfinder's shutter speed display will blink. Hold the camera steady or use a tripod. When using a zoom lens, use the wide-angle end to

reduce blur caused by camera shake. = Taking portraits without flash. Under low light, the person must not move until the picture is taken. If the person moves during the exposure, he or she might look. blumed in the picture.

#### & Shooting Close-ups

When you want to photograph flowers or small things up close, use the <B > (Close-un) mode. To make small things at pear much larger use a macro lens (sold separately)

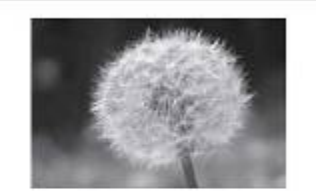

#### **Shooting Tips**

- · Use a simple background. A signals background makes the flower etc. stand out before
- . Move to the subject as close as possible. Check the lens for its minimum focusing distance. Some lenses have indications such as < \$0,28m/0.8ft>. The lens minimum focusing distance is measured from the < > (focal plane) mark on the camera to the subject. If you are too close to the subject, the focus confirmation light < @> will blink. Under low light, the built-in flash will fire. If you are too close to the subject and the bottom of the picture looks dark, move away from the subject
- = With a zoom lens, use the telephoto end. If you have a zoom lens, using the telephoto end will make the subanct look income

### Close up:

The Basic modes:

These settings give you little control over the Shutter, Aperture and many aspects of the camera. They serve an important purpose in photographic work in defined locations.

Class notes:

Benefits of basic mode:

### Using the Built-in Flash

In indoors, low light, or backlit conditions, just pop-up the built-in flash. and press the shutter button to take flash pictures. In the  $\leq P$  > mode the shutter speed (1/60 sec. - 1/200 sec.) will be set automatically to prevent camera shake

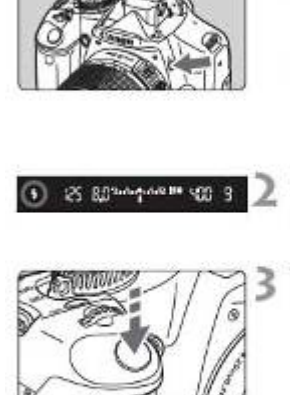

### Press the <5> button.

- . In Creative Zone modes, you can press the <5 > button anytime to take flash nictures.
- . While the flash is recycling, "\$buSY" is displayed in the viewfinder, and [BUSY \$] is displayed on the upper left of the LCD monitor.
- Press the shutter button halfway.
- . In the bottom left of the viewfinder. check that the  $<$  \$ > icon is lit.

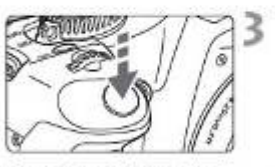

### Take the picture.

. When focus is achieved and you press the shutter button completely. the flash will fire for the picture.

### **Effective Flash Range**

[Approx. in meters / feet]

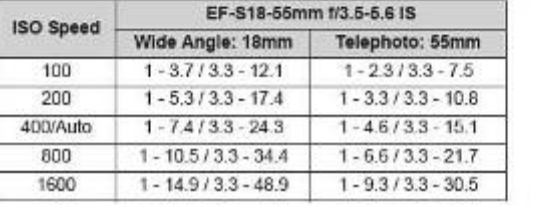

Class Notes: See PP:

### 62 Flash Exposure Compensation\*

Set flash exposure compensation if the flash exposure of the subject does not come out as desired. This feature also works with external EX-series Speedlites.

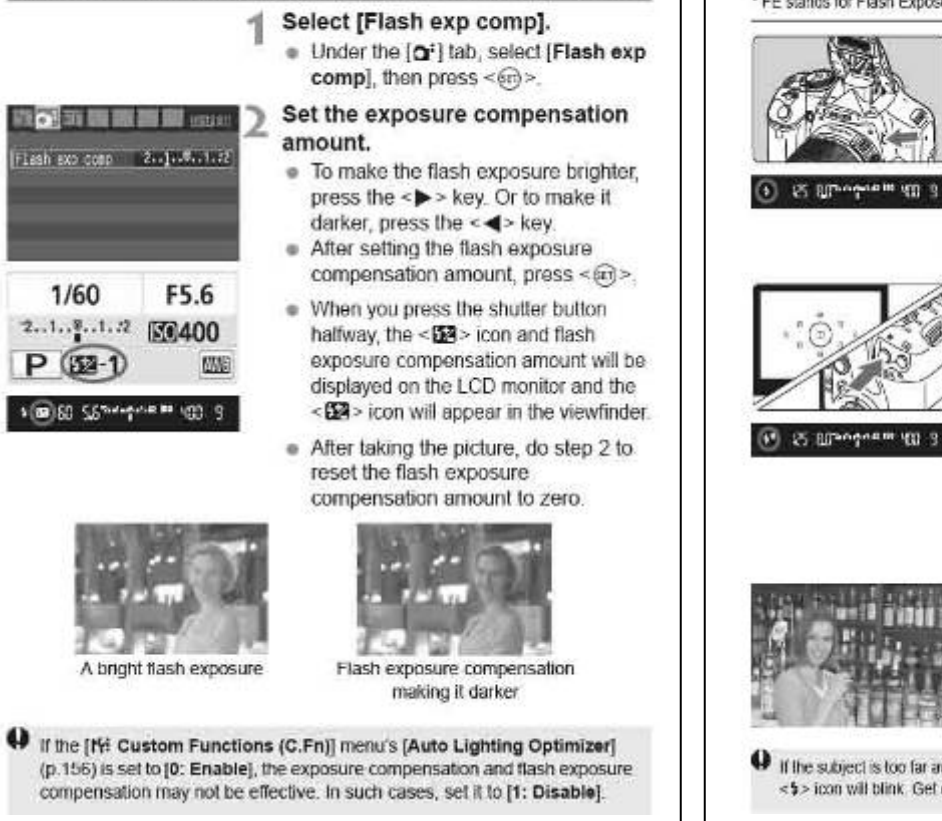

**Class Notes:** 

1/60

### $*$  FE Lock<sup>\*</sup>

FE lock locks the flash exposure setting over the desired area of the subject. This feature also works with external EX-series Speedlites. \* FE stands for Flash Exposure.

the built-in flash.

the  $<$  \$ > icon is lit.

Focus the subject.

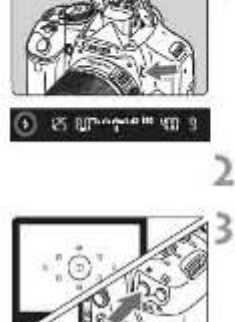

#### Press the <\* > button. (616) . Aim the viewfinder center over the subject where you want to lock the flash. exposure, then press the <#>button.

Press the <4> button to pop-up

a Press the shutter button hatfway and

look in the viewfinder to check that

- > The flash will fire a preflash and the required flash output is calculated and relained in memory.
- In the viewfinder, 'FEL' is displayed for a moment and  $\leq 5$ \*> will light.
- $\bullet$  Each time you press the <  $\cancel{\textbf{1}}$  > button a preflash is fired and the required flash output. is calculated and retained in memory.

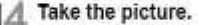

- . Compose the shot and press the shutter button completely.
- The flash is fired to take the picture.

If the subject is too far away and beyond the effective range of the flash, the <5> icon will blink. Get closer to the subject and repeat steps 2 to 4.

**Class Notes:** 

### **MENU** Auto Exposure Bracketing\*

This feature takes exposure compensation a step further by varying the exposure automatically with three shots as shown below. You can then choose the best exposure. This is called AEB (Auto Exposure Brackeling)

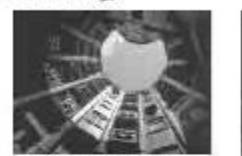

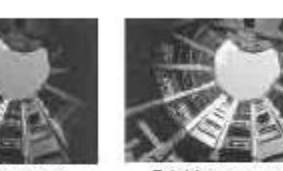

Standard exposure

**F2.8 89. 89. 99** 

F8.0

Darker exposure (Decreased exposure)

Brighter exposure (Increased exposure)

### Select [AEB].

Under the [O'] tab, select [AEB], then  $press < 60$ 

#### Set the AEB amount. AEB amount

- Press the << > key to set the AEB amount, then press < cm>
- . When you press the shutter button halfway, the AEB amount will be displayed on the LCD monitor.

### Take the picture.

• Focus and press the shutter button completely. The three bracketed shots will be taken in this sequence Standard, decreased, and increased exposure.

You can change the AF mode to suit different subjects such as group

photos animals and sports

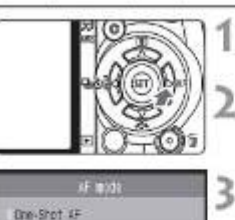

ONE SHOT AI FOCUS AI SERVO

 $mode$  then press  $\leq$   $60$ Focus the subject. . Aim the AF point over the subject and press the shutter button halfway. The camera will then autofocus in the selected AF mode

> [AF mode] will appear. Select the AF mode.

### Selecting the Best AF Mode

e One-Shot AF

Suitable for still subjects. When you press the shutter button halfway. the camera will focus only once. You can also recompose the shot.

<sup>®</sup> Al Focus AF

Suitable when you cannot decide between One-Shot AF or AI Servo AF. Depending on the subject's movement, the camera will switch automatically to One-Shot AF or AI Servo AF.

\* When focus is achieved in the AI SERVO AF mode, the beeper will sound softly. The focus confirmation light < @ > in the viewfinder will not light. \* Al stands for Artificial Intelligence.

a Al Servo AF

Suitable for moving subjects. While you hold down the shutter button halfway, the focus and exposure setting will be adjusted

continuously.

**Class Notes:** 

\* Even when focus is achieved, the beeper will not sound. Also, the focus confirmation light < . in the viewfinder will not light.

**Class Notes:** 

1/125

2.1.2.1.2 関節400

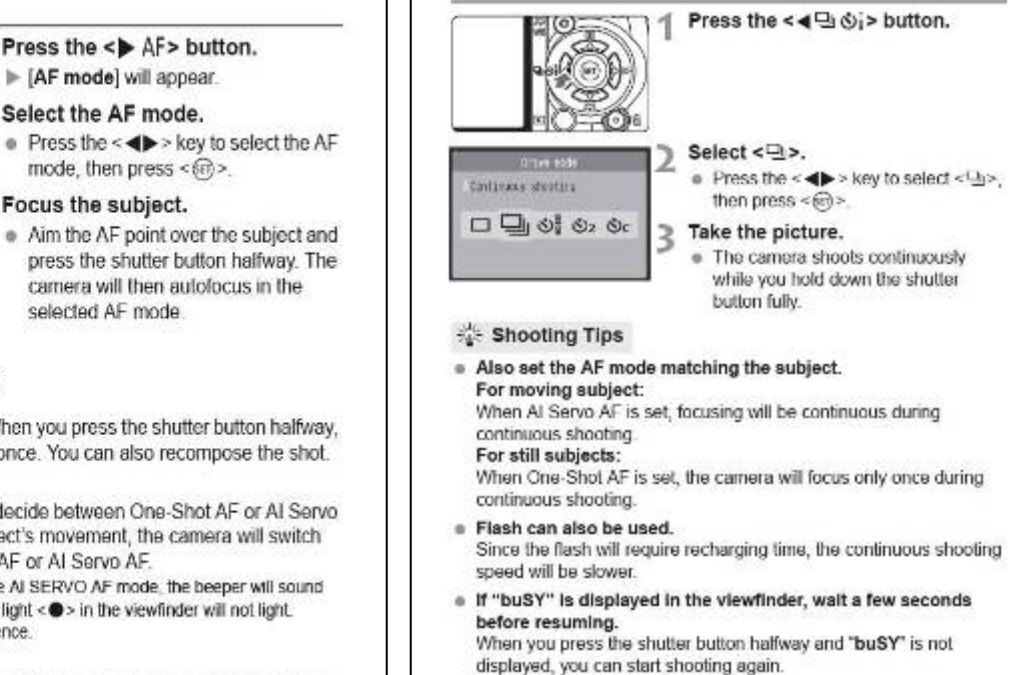

 $\Box$  Continuous Shooting  $\star$ 

You can shoot up to about 3.5 shots per sec. This is effective for shooting

your child running toward you and capturing the different facial expressions.

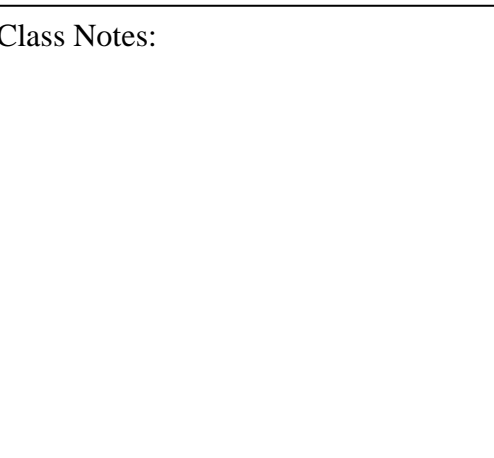

### AF: Changing the AF Mode\*

### Image Playback

The easiest way to playback images is explained below. For more details on image playback methods, see page 123.

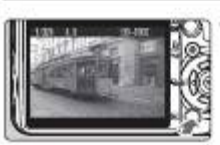

### Playback the image.

. When you press the <[F]> button, the last captured image will be displayed.

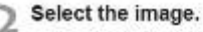

. To view images starting with the last image, press the < $\blacktriangleleft$  > key To view images starting with the first (oldest) image, press the <>> key. . Press the <DISP.> button to change the display format

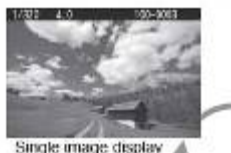

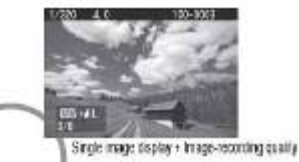

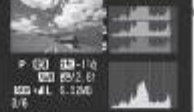

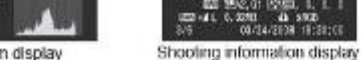

Histogram display

Exit the image playback. 2 ■ Press the <■ > button to exit the

image playback and return the shooting settings display.

Class Notes:

### Q/Q Magnified View

# Magnified area

### Magnify the image.

- . During image playback, press the <0.> button to magnify the image
- If you keep pressing the  $<\mathbb{Q}>$  button. you can magnify the image up to 10x.
- $\bullet$  Use the < $\diamond$  > keys to scroll around the magnified image
- Press the <29 Q > button to reduce the magnification. To exit the magnified image, press the < $\boxed{\blacktriangleright}$  button.
- 围  $\bullet$  You can turn the < $t\%$  > dial to view another image with the magnification maintained
	- . Magnified view is not possible during the image review immediately after the image is taken.

### Rotating the Image

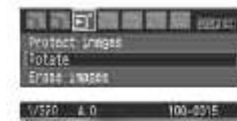

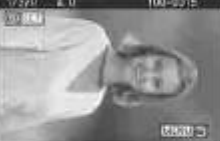

Select [Rotate].

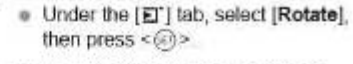

- Select the image and rotate it. image to be rotated, then press  $<$  (33)>
	- Each time you press < < m>. the image will rotate.
	- · To rotate another image, repeat the above procedure.
	- . To exit the image rotate and return to the menu, press the <MFNU> button.
- H If the rotated image is not displayed in the rotated orientation during image playback, set the [IY' Auto rotate] menu to [On [C] ...

**Class Notes:** 

### Searching for Images Quickly

### **E Display Multiple Images on One Screen (Index display)**

Search for images quickly with the index display showing four or nine images on one screen.

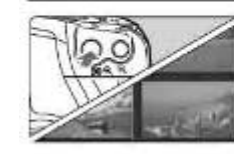

. During image playback, press the  $<50 \text{ G}$  > button The 4-image index display will

Turn on the index display.

- appear. The currently-selected image will be highlighted in a blue frame.
- . Press the <br />
EQ-8 > button again to switch to the 9-image index display.

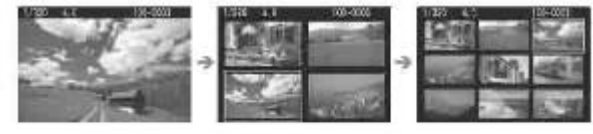

### Select the image.

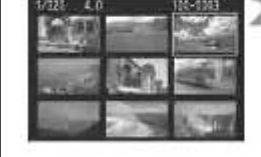

- . Turn the < co> dial to select an adjacent image
- $\bullet$  Press the < $\diamond$  > key to move the blue frame to select another image.
- $\bullet$  Press the < $@>$  button to display the selected image at full view.

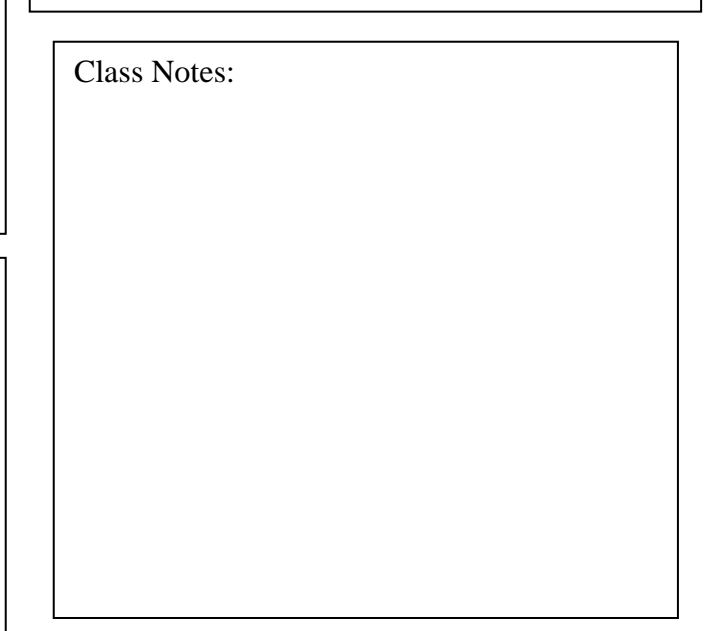

### mm Erasing Images

You can either select and erase images one by one or erase them in one batch. Protected images (p. 129) will not be erased.

Ab Once an image is erased, it cannot be recovered, Make sure you no longer need the image before erasing it. To prevent important images from being erased accidentally, protect it. Erasing a EMH+ 4 | image will erase both the RAW and JPEG Images.

### Erasing a Single Image

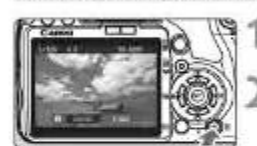

Playback the image to be erased.

Press the < fii> button. . The erase menu will appear at the bottom of the screen.

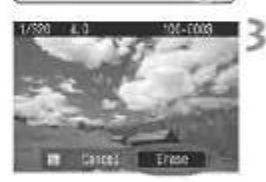

Erase the image. ▶ Select [Erase], then press< m> The image displayed will be erased.

### **EEED** Checkmarking <√> Images to be Erased in a Batch

By checkmarking the images to be erased, you can erase multiple images at one time. On the IET Erase images) menu, select (Select and erase images]. With the < $\angle x$  > key, checkmark < $\angle$  > the images to be erased. Then press the < fin> button.

### **MEND Erasing All Images in the Card**

When the [E]' Erase images] menu is set to [All images on card], all the mages in the card will be erased

**Class Notes:** 

### 图视 Reverting the Camera to the Default Settings\*

This is for reverting all the camera's shooting settings and Custom Functions to the default settings. This works in the <P > and other Creative Zone modes.

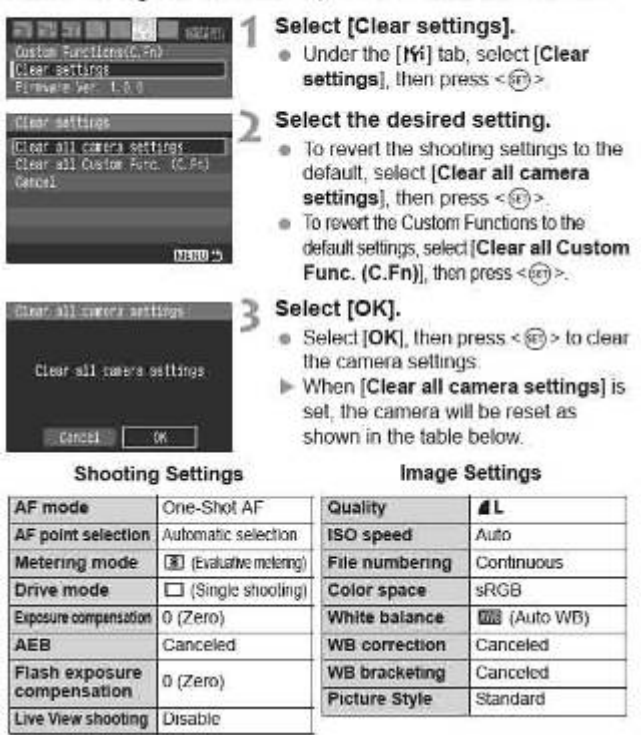

Before you hand the camera back to the media centre make sure to revert the "Camera Settings" back to the default settings: do not reset the "Custom Functions" unless you have altered them.

Class Notes:

# **MENU** Formatting the Card

If the card is new or was previously formatted by another camera or personal computer, format the card with the camera.

A Formatting the card will erase everything in the card. Even protected images will be erased, so make sure there is nothing you need to keep. If necessary, transfer the images to a personal computer before formatting the card.

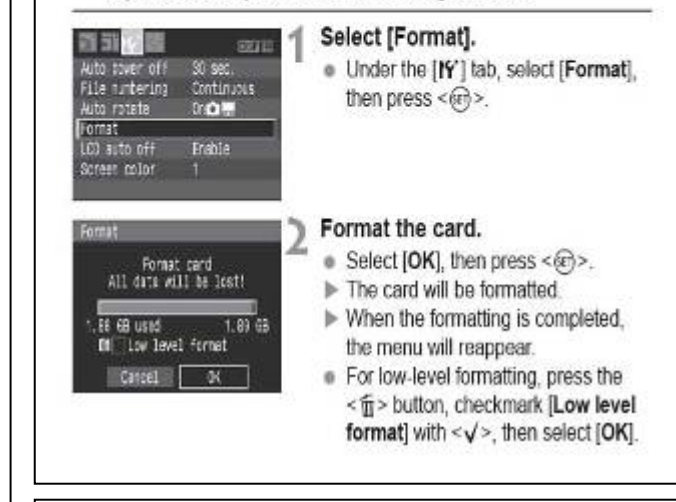

Sometimes a camera SD card can be corrupt or have hidden folders and files, and have extra folders created when using a MAC or PC. If the camera informs you of a corrupt card and you have images on the card you wish to save. Do not format/delete the card or take any more shots on the card. Take the card to a photography shop and ask for a recovery. (Many new cards come with recovery programs you can install on computers) once this is done, then format your card and clear all files from the card Class Notes:

Customizing your camera to act like Photoshop On most new digital cameras; there will be settings to alter various aspects of the picture before taking an image, these ranges from Monochrome to altering colours, adding filters etc. This is not recommended as the image is then set and cannot be changed i.e. setting the camera to take a black and white image means you cannot revert that image to a colour image later. All adjustments to images should be performed on Photoshop.

**224 Customizing the Picture Style \*** 

You can customize a Picture Style by adjusting individual parameters

like (Sharpness) and (Contrast). To see the resulting effects, take test

appear

Select [Picture Style].

Select a Picture Style.

-DISP - huston

Select a parameter.

Set the parameter.

 $<670$ 

· Select a parameter such as

**Style!** than nees < Gb>

. Under the In-I tab, select IPicture

> The Detail set, screen will appear.

(Sharpness), then press <@>.

 $\equiv$  Prass the  $\leq$  db  $>$  key to adjust the

parameter as desired, then press-

. Press the <MENU> button to save

the adjusted parameter. The Picture

Style selection screen will reappear.

the default will be displayed in blue.

F The Picture Style selection screen will

shots. To customize (Monochrome), see page 84

man

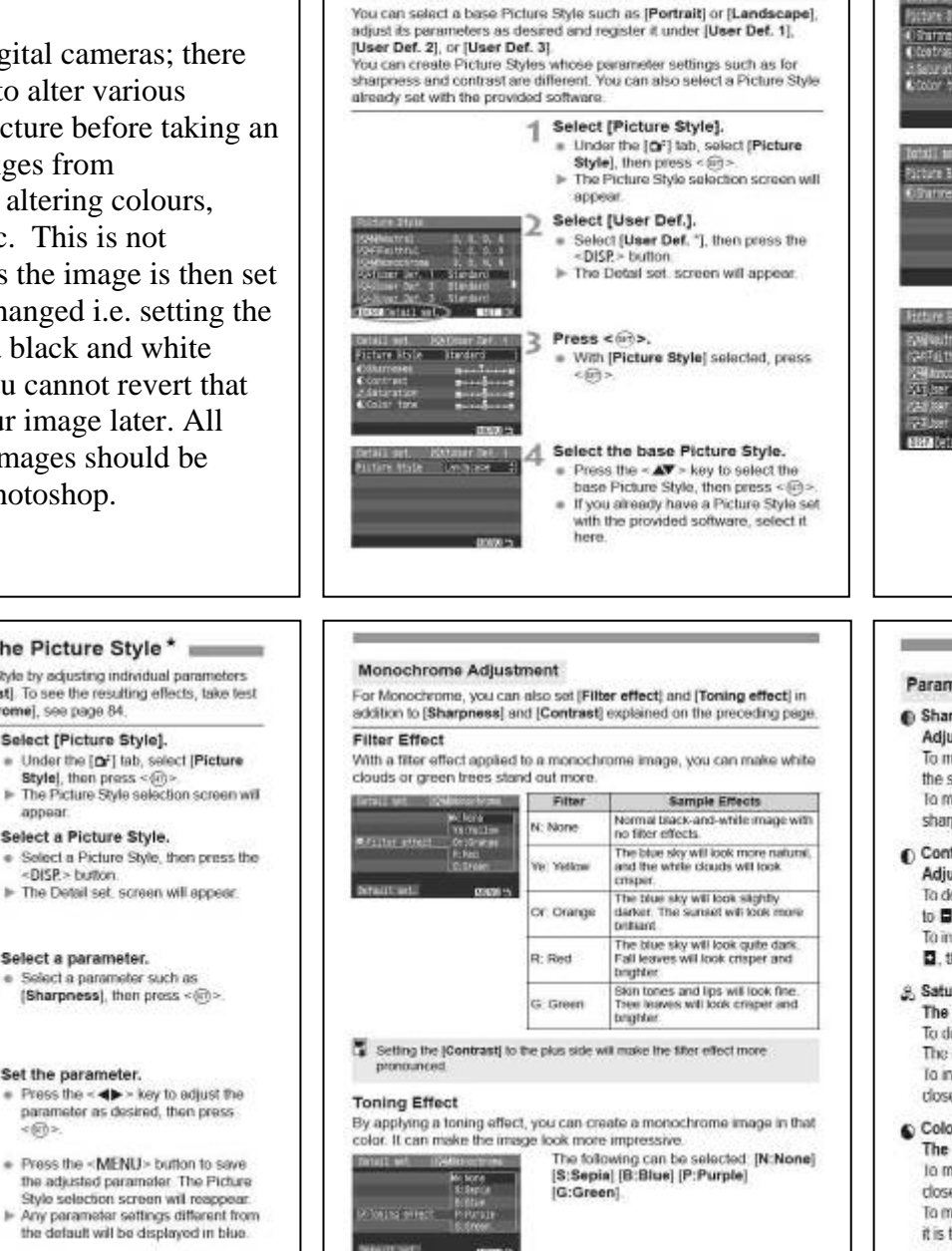

 $\approx$  Registering the Picture Style \*

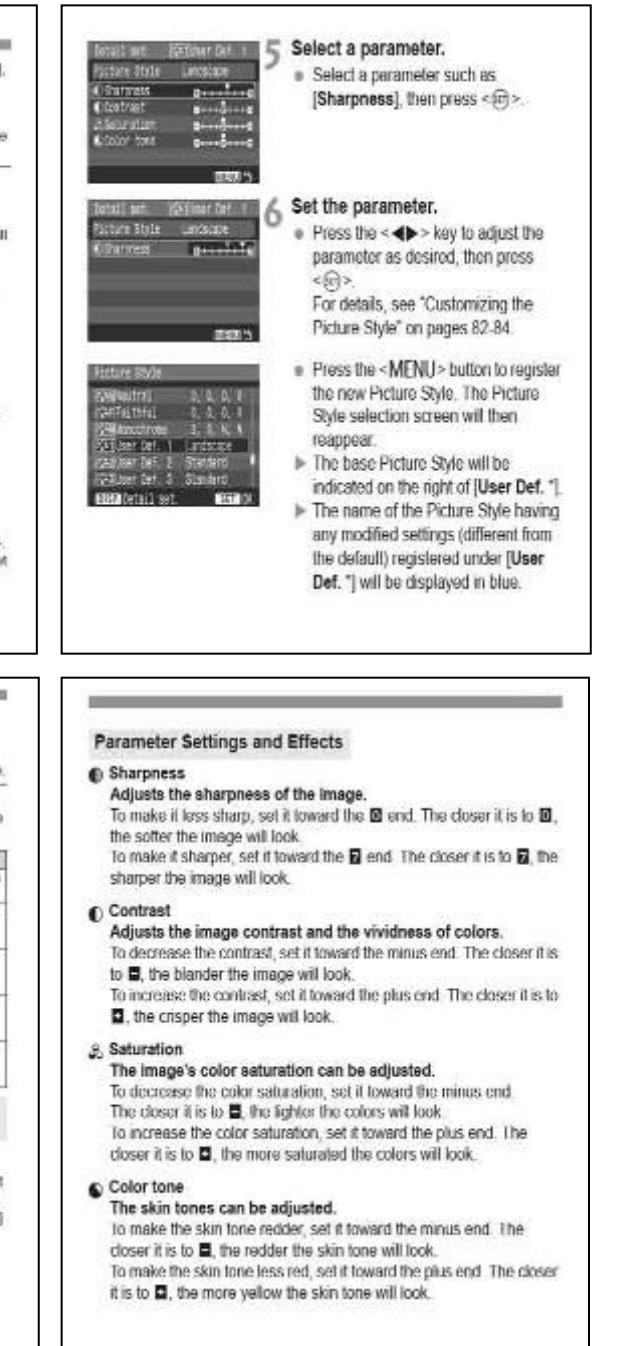

### ತಿ:\* Selecting a Picture Style \*

By selecting a Picture Style, you can obtain the desired image effects. matching your photographic expression or the subject

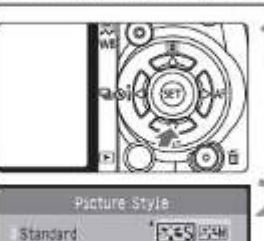

P24PL (P241)

**SAU 1558** 

POW POST

歌翔

3

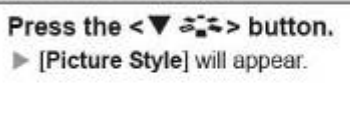

### Select a Picture Style.

 $\bullet$  Press the < $\triangle \blacktriangledown$  > key to select the Picture Style, then press < cm>.

### Take the picture.

• Focus and press the shutter button completely. The picture will be taken with the selected Picture Style applied.

### **Picture Style Effects**

### **ESS** Standard

 $03.01.8001$ 

The image looks vivid, sharp, and crisp. This is a general-purpose Picture Style suitable for most scenes.

### **BSP Portrait**

For nice skin tones. The image looks slightly sharp and crisp. Effective for close-ups of women or children. This Picture Style is also selected automatically when the Mode Dial is set to  $\leq \frac{5}{12}$  >. By changing the [Color tone] (p.83), you can adjust the skin tone.

### **RED Landscape**

For vivid blues and greens, and very sharp and crisp images. Effective for impressive landscapes. This Picture Style is also selected automatically when the Mode Dial is set to <24 >

### 224 Selecting a Picture Style \*

### **ESN Neutral**

This is for users who prefer to process images with their personal computer. For natural colors and subdued images.

### **FFFI** Faithful

This is for users who prefer to process images with their personal computer. When the subject is captured under a color temperature of 5200K, the color is adjusted colorimetrically to match the subject's color. The image is dull and subdued.

### **ESM Monochrome**

For black-and-white images.

Other than with EM, the black-and-white image cannot be reverted to color. If you want to later shoot pictures in color, make sure the [Monochrome] setting has been canceled. When [Monochrome] is selected. <B/W> will appear in the viewfinder.

### 2241 User Def. 1-3

You can register your own Picture Style settings for [Portrait], [Landscape]. etc. (p.85) Any User Defined Picture Style which has not been set will have the same settings as the Standard Picture Style.

**Class Notes:** 

### White Balance Auto Bracketing

With just one shot, three images having a different color tone can be recorded simultaneously. Based on the color temperature of the current white balance setting, the image will be bracketed with a blue/amber bias or magenta/green bias. This is called white balance bracketing (WB-BKT). White balance bracketing is possible up to ±3 levels in single-level increments.

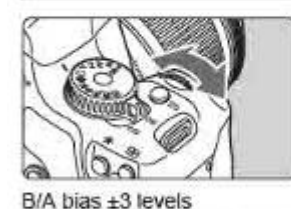

### Set the white balance bracketing amount.

- In step 2 for white balance correction. when you turn the < $\ell \gg 1$  dial, the " $\blacksquare$ " mark on the screen will change to " $\blacksquare \blacksquare \blacksquare$ " (3 points). Turning the < e> dial to the right sets the B/A bracketing, and turning it to the left sets the M/G bracketing.
- > On the right side of the screen, "BKT" indicates the bracketing direction and the bracketing amount is also displayed.
- Pressing the <DISP.> button will cancel all the [WB SHIFT/BKT] settings.
- Press < (a) > to exit the setting and return to the menu

### **Bracketing Sequence**

**EISE Clear all** 

OSHIFT

The images will be bracketed in the following sequence: 1. Standard white balance, 2. Blue (B) bias, and 3. Amber (A) bias, or 1. Standard white balance, 2. Magenta (M) bias, 3. Green (G) bias.

- 围 . During WB bracketing, the maximum burst for continuous shooting will be lower and the number of possible shots will also decrease to one-third the normal number. If the [19] Custom Functions (C.Fn)] menu's [High ISO speed noise reduction] (p.155) is set to [1: On], WB bracketing will not be possible.
	- . Since three images are recorded for one shot, the card will take longer to record the shot
	- "BKT" stands for Bracketing.

Class Notes:

# **MENII White Balance Correction** \*

You can correct the white balance that has been set. This adjustment will have the same effect as using a commercially-available color temperature conversion filter or color compensating filter. Each color can be corrected to one of nine levels.

This is for advanced users who are familiar with using color temperature conversion or color compensating filters.

### **White Balance Correction**

s Will

Standard

高帝新華書信仰 **mm** 

INB SHIFT/EKT 0.0/±0

**Custom WB** 

Color space

Picture Style

Dust Celete Data

### Select [WB SHIFT/BKT].

 $2.1.3.1.2$ Under the [n<sup>2</sup>] tab, select [WB Flash exp comp 2.1.9.1.2

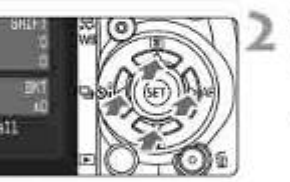

Sample setting: A2, G1

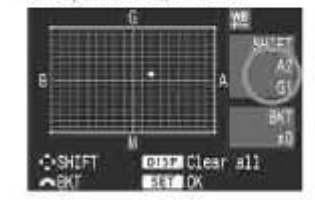

SHIFT/BKT], then press < @}>. The WB correction/WB bracketing screen will appear.

### Set the white balance correction.

- $\bullet$  Press the < $\Leftrightarrow$  > key to move the " $\bullet$ " mark to the desired position.
- · B is for blue, A is amber, M is magenta, and G is green. The color in the respective direction will be corrected.
- . On the upper right, "SHIFT" indicates the direction and correction amount.
- . Pressing the <DISP > button will cancel all the [WB SHIFT/BKT] settings.
- Press < $(6)$  > to exit the setting and return to the menu.
- 围 • During the white balance correction,  $\leq \frac{100}{20}$  > will be displayed in the viewfinder and on the LCD monitor.
	- . One level of the blue/amber correction is equivalent to 5 mireds of a color temperature conversion filter. (Mired: A measurement unit indicating the density of a color temperature conversion filter.)

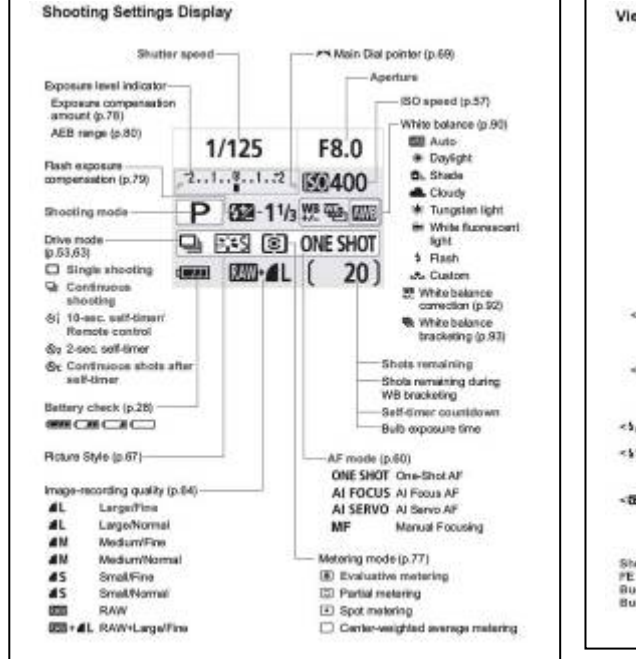

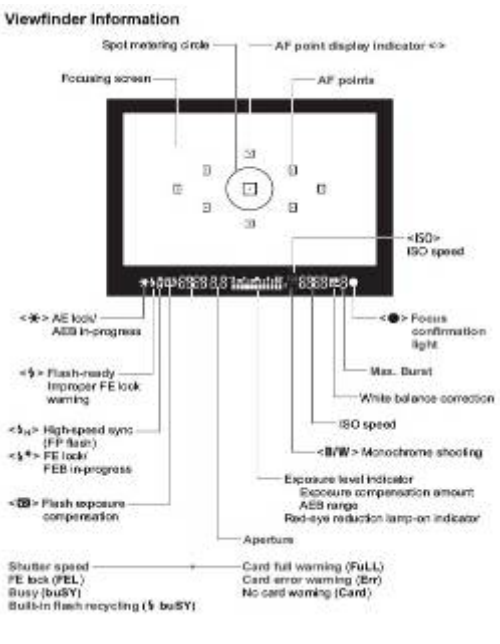

**CEO Setting the Auto Power-off Time** 

following buttons: <MENU> <DISP> <FE> <60> <fc

LCD monitor again, press the <DISP > button.

**CED** Setting the LCD Monitor Brightness

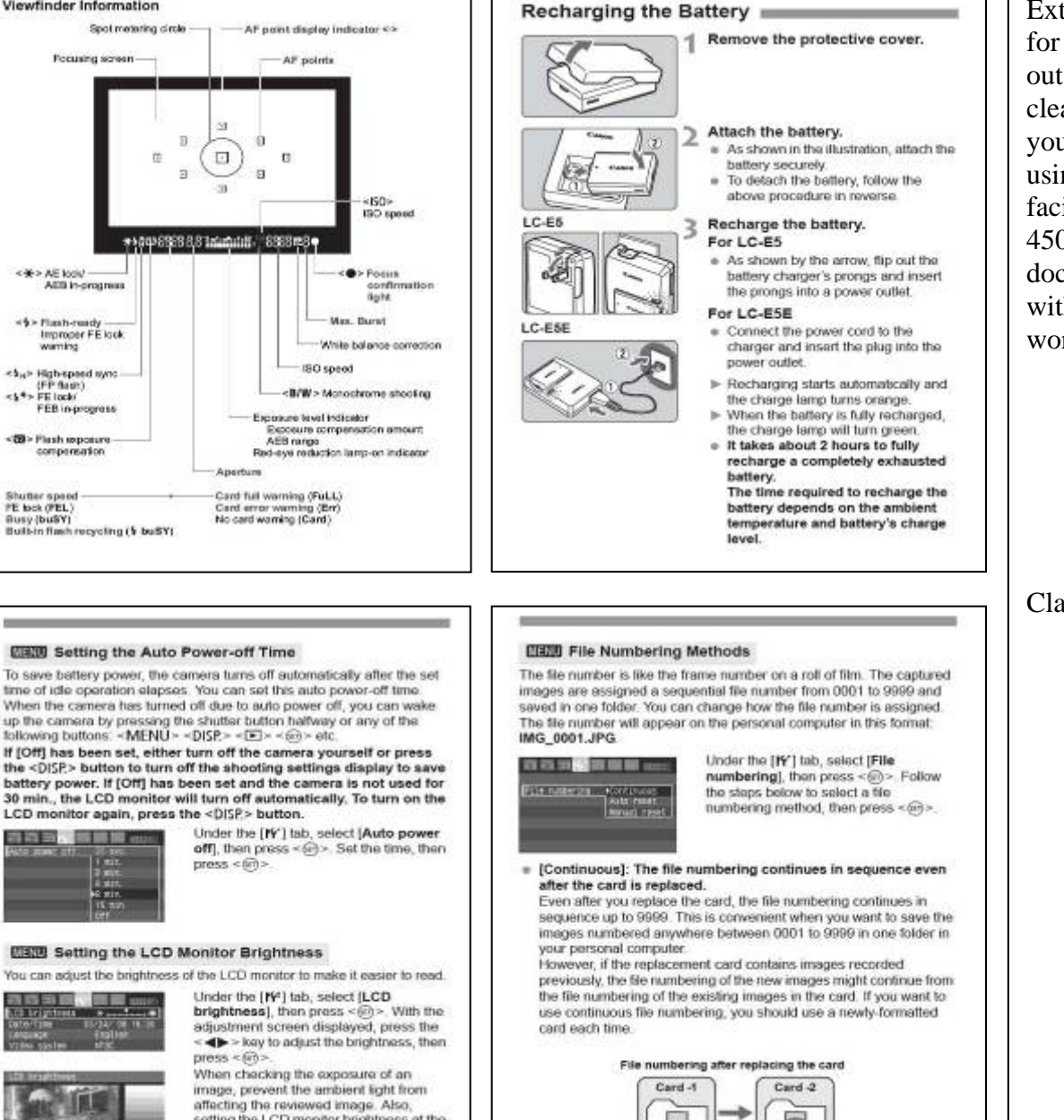

Extra information for students to try out; try to keep a clear record of your experiments using the differing facilities on the  $450$  d and document these within your workbook.

**Class Notes:** 

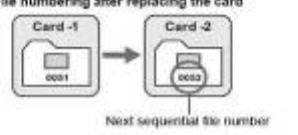

### **Handy Features**

**CEUR Silencing the Beeper** 

during self-fireer operation. **百百字型整理量 cur** Under the [O'] tab, select (Beep), then

**CONTRACTOR** 

#### **EBIR Card Reminder**

This prevents shooting if there is no card in the camera.

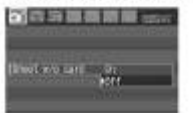

Under the [O'] tab, select [Shoot w/o card), then press <60>. Select [Off]. If there is no card installed and you press the shutter button, "Card" will be disnisyed in the viewfinder, and you cannot release the shutter

#### **EEB** Setting the Image Review Time

How long the image is displayed on the LCD monitor immediately after capture can be set. If [Off] is set, the image review will not be displayed. If [Hold] is set the image review will be displayed up until the [Auto power off) time. The LCD monitor display will turn off when your eye nears the viewfinder eyepiece, press the shutter button, or do any camera operation.

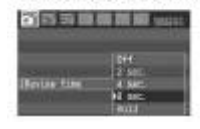

Under the [O'] tab, select [Review time]. then press <60> Set the time, then press  $\leq 60$ 

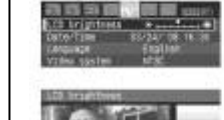

**SCREEN LIEU** 

**STATISTICS CONTINUES** 

**CALL** 

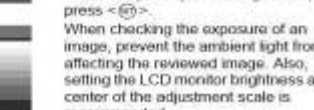

 $press < 60$ 

image, prevent the ambient light from affecting the reviewed image. Also, setting the LCD monitor brightness at the center of the adjustment scale is. recommended

You can prevent the beeper from sounding when focus is achieved or

press <(iii)>. Select [Off], then press  $-60$ 

than press  $\leq$  60  $\times$ 

#### **METO** Auto Image Rotation

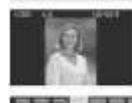

Vertical images are rotated automatically so they are displayed vertically on the camera's LCD monitor and personal computer instead of horizontally. The setting of this feature can be changed.

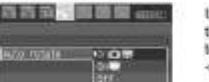

Under the [IY] tab, select [Auto rotate], then press < $60$  > Follow the steps below to select the desired setting, then press  $-685$ 

- [On □ 春]: The vertical image is automatically rotated on both the camera's LCD monitor and on the personal computer.
- : The vertical image is automatically rotated only on the  $n$   $10n \equiv 1$ personal computer.
- : The vertical image is not automatically rotated at all = [Off]

#### 7 FAQ

- . The vertical image is not rotated during the image review immediately after it is captured. The vertical mage is rotated only for playback
- [On <sup>●</sup> ] is set, but the image does not rotate during playback. Auto rotate will not work with vertical images captured while [Auto rotate) was set to [Off]. Also, if the vertical image is taken while the camera is pointed up or down, the image might not rotate for playback. In such a case, see "Rotating the Image" on page 126.
- . On the camera's LCD monitor, I want to rotate an image captured when [On 图] had been set. Set [On  $\Omega$  W], then playback the image. It will be rotated.
- . The vertical image does not rotate on the personal computer screen. The software used is not compatible with image rotation. Use the camera's bundled software instead.

#### Remote Control Shooting

#### Remote Controller RC-1/RC-5 (Sold separately)

Remote controller to shoot wirelessly up to about 5 meters/16.4 feet from the camera. The RC-1 can trip the shutter immediately or after a 2-sec. dolay, and the RC-5 trus the shutter after a 2-sec. delay.

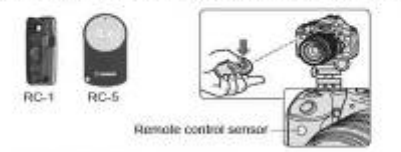

- $\circ$  Set the self-timer to <8/><8/>(p.53)
- . Point the remote controller toward the camera's remote control sensor and press the transmit button.
- $\blacktriangleright$  The camera will autofocus
- > When focus is achieved, the self-timer lamp will light and the picture will be taken.
- 4 Camera misoperation may occur near certain types of fluorescent lights. During wireless remote control, try to keep the camera away from **Businessmit light**

#### Remote Switch RS-60E3 (Sold separately)

Remote switch with a 60 cm/2 0 feet cord for pressing the shutter button. halfway or completely. It connects to the camera's remote control terminal.

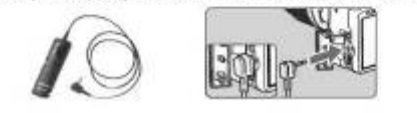

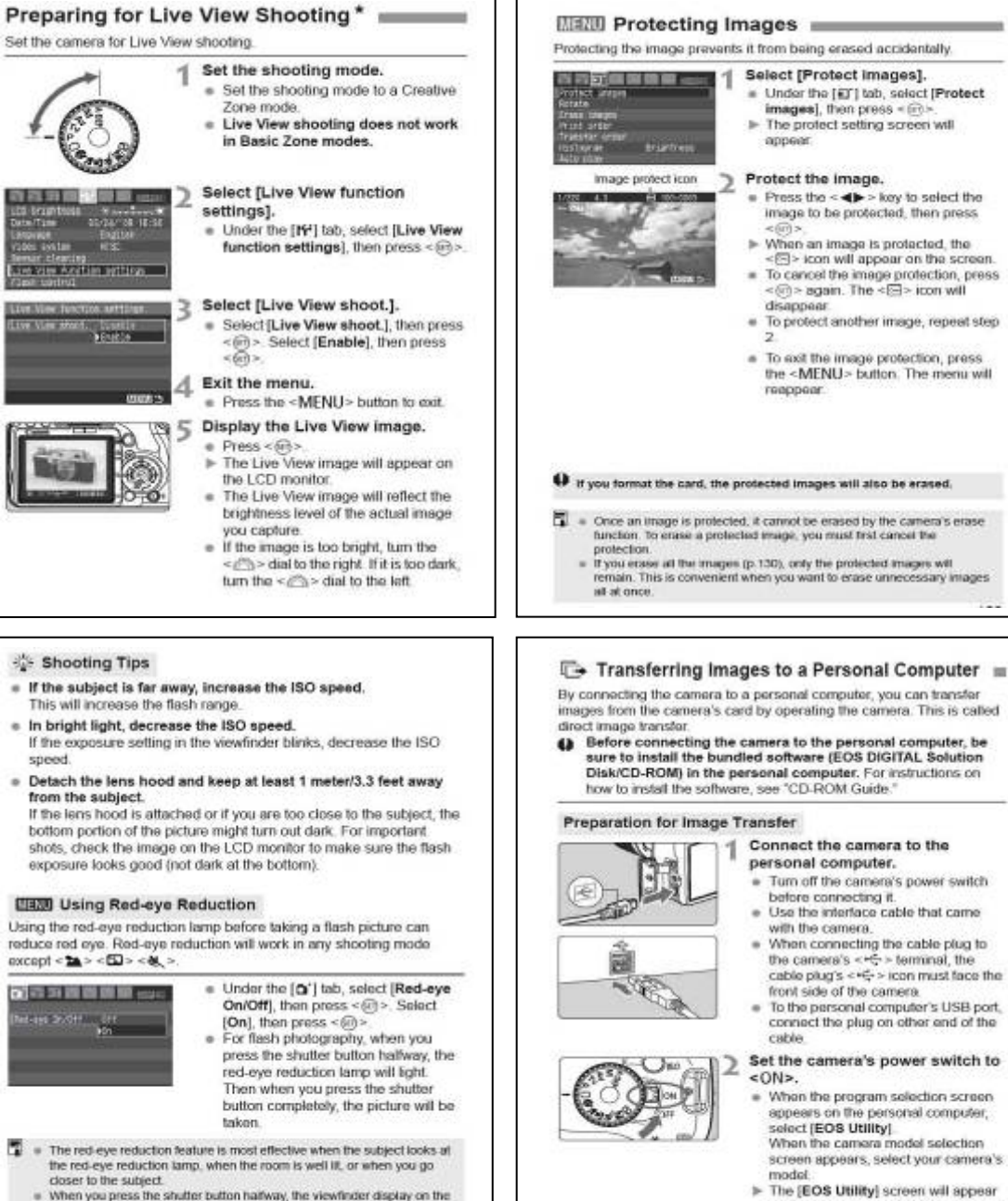

bottom will gradually turn off. For best results, take the picture after this

. The effectiveness of red-eye reduction varies from subject to subject.

display turns off.

Set the camera's power switch to . When the program selection screen appears on the personal computer. select (FOS Utility) When the camera model selection screen appears, select your camera's > The [EOS Utility] screen will appear on the computer, and the direct image transfer screen will appear on the camera's LCD monitor.

Extra information for students to try out; try to keep a clear record of your experiments using the differing facilities on the  $450$  d and document these within your workbook.

Class Notes:

#### Viewing the Images on TV

With the video cable provided with the camera, you can connect the camera to a TV set and yiew images on the TV screen. Turn off the careers and the television before connecting them

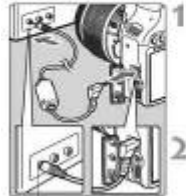

. Open the camera's terminal cover. - Use the video cable (provided) to connect the camera's <1917 > video OUT terminal to the TV monitor's VIDEO IN terminal

Connect the camera to the TV.

Insert the cable plug all the way in Turn on the TV and switch the TV's line input to VIDEO IN.

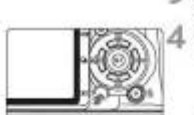

Set the camera's power switch to  $<$  ON<sub>2</sub>. Press the < F > button.

> The image will appear on the TV screen. (Nothing will be displayed on the camera's LCD monitor.)

After you finish, set the camera's power switch to <OFF> turn off the TV. then disconnect the video cable.

- I = If the video system format does not match the TV's, the images will not be displayed property. Bet the proper video system format with USA Video systemi
	- . Do not use any video cable other than the one provided. Images might not be displayed if you use a different video cable.
	- . Depending on the TV monitor, part of the image might be cut off.

#### **CIRRI Setting the Auto Power-off Time**

To save battery power, the camera turns off automatically after the set time of ide coeration elanses. You can set this auto rower off time When the camera has turned off due to auto nower off, you can wake up the camera by pressing the shutter button halfway or any of the following buttons: <MENU> <DISP> <E> <ED> <ED> etc. If [Off] has been set, either turn off the camera yourself or press

the <DISP> button to turn off the shooting settings display to save battery power. If IOffI has been set and the camera is not used for 30 min., the LCD monitor will turn off automatically. To turn on the LCD monitor again, press the <DISP> button.

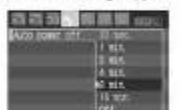

Under the IN'1 tab, select [Auto power off), then press <60> Set the time, then  $n$ ngss < $\widehat{\sin}$ >

**图观看 Setting the LCD Monitor Brightness** 

You can adjust the brightness of the LCD monitor to make it easier to read.

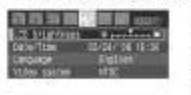

Under the [K4] tab, select (LCD) brightness), then press <60>. With the adjustment screen displayed, press the << +>key to adjust the brightness, then  $meas <  $\sqrt{60}$$ 

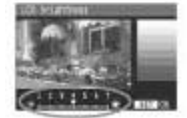

When checking the exposure of an insge, prevent the ambient light from affecting the reviewed image. Also, setting the LCD monitor brightness at the center of the adjustment scale is recommended

#### Shooting Tips

. When using a high aperture, note that camera shake can occur In low light scenes A higher aperture will make the shutter speed slower. Under low

light, the shutter speed can be as long as 30 sec. In such cases, increase the ISO speed and hold the camera steady or use a tripod.

The depth of field depends not only on the aperture, but also the lens and subject distance.

Since wide-angle lenses have a wide depth of field, you need not set a high aperture to obtain a sharp picture from the foreground to the background. On the other hand, a telephoto lens has a narrow depth. of field

And the closer the subject the narrower the depth of field. A farther, subject will have a wider depth of field.

. Set the aperture so that the shutter speed display does not blink in the viewfinder.

If you press the shutter button halfway and change the aperture while the shutter speed is displayed. the shutter speed display will also change to maintain the same exposure (amount of light reaching the image sensor). If you exceed the adjustable shutter speed range, the shutter speed

display will blink to indicate that the standard

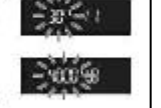

If the picture will be too dark, the 30" (30 sec.) shutter speed display will blink. If this happens, turn the <  $e^{i\theta}$  > dial to the left to set a lower sperture or increase the ISO speed.

If the picture will be too bright, the 4000 (1/4000 sec.) shutter speed. display will blink. If this happens, turn the <  $e^{i\theta}$  > dial to the notif to set a higher aperture or decrease the ISO speed.

### Tips for Using the Battery and Charger

. Recharge the battery on the day before or on the day it is to be used.

Even during non-use or storage, a charged battery will gradually discharge and lose its power

- . After recharging the battery, detach it and unplug the charger from the power outlet.
- . When not using the camera, remove the battery.

If the battery is left in the camera for a prolonged period, a small amount of power current is released, resulting in excess discharge and shorter battery life. Store the battery with the protective cover attached. Storing the battery after it is fully charged can lower the battery's performance.

. The battery charger can also be used in foreign countries.

The battery charger is compatible with a 100 V AC to 240 V AC 50/ 60 Hz power source. If necessary, attach a commercially-available plug adapter for the respective country. Do not attach any portable voltage transformer to the battery charger. Doing so can damage the battery charger.

. If the battery becomes exhausted quickly even after being fully charged, the battery has worn out. Purchase a new battery.

#### About the Information Display

exposure cannot be obtained.

. Each time you press the <DISP > button, the information display will channel

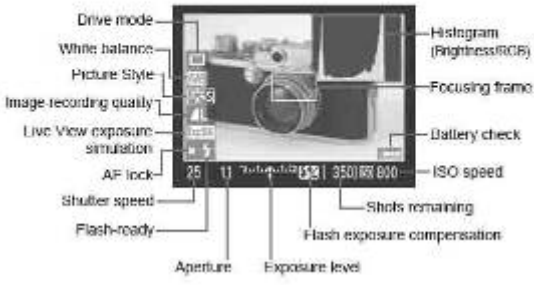

#### Shooting Tips

- . To freeze the action or moving subject. Use a fast shutter speed such as 1/500 sec. to 1/4000 sec.
- . To blur a running child or animal giving the impression of fast movement

Use a medium shufter speed such as 1/30 sec. to 1/250 sec. Follow, the moving subject through the viewfinder and press the shutter button to take the picture. If you use a telephoto lens, hold it steady to prevent camera shake.

- . How to blur a flowing river or water fountain. Use a slow shutter speed to 1/15 sec. or slower. Use a tripod to prevent camera shake.
- . Set the shutter speed so that the aperture display does not blink in the viewfinder.

If you press the shutter button halfway and change the shutter speed while the aperture is displayed. the aperture display will also change to maintain the same exposure (amount of light reaching the image sensor). If you exceed the adjustable aperture

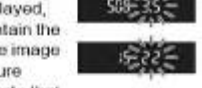

range, the aperture display will blink to indicate that the standard exposure cannot be obtained.

If the exposure will be too dark, the lowest aperture will blink. If this happens, turn the <  $e^{i\theta}$ ) > dial to the left to set a slower shutter speed or increase the ISO speed

If the exposure will be too bright, the highest aperture will blink. If this happens, turn the < $z^{(0)}$  > dial to the right to set a faster shutter speed or decrease the ISO speed.

#### Using the built-in flash

To obtain a correct flash exposure, the flash output will be set to match the automatically-set aperture (autoflash exposure). The flash sync. speed can be set from 30 sec. to 1/200 sec.

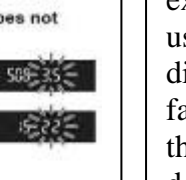

for students to try out; try to keep a clear record of your experiments using the differing facilities on the  $450$  d and document these within vour workbook

Extra

information

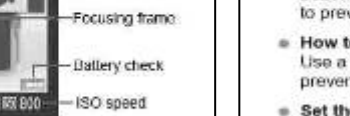